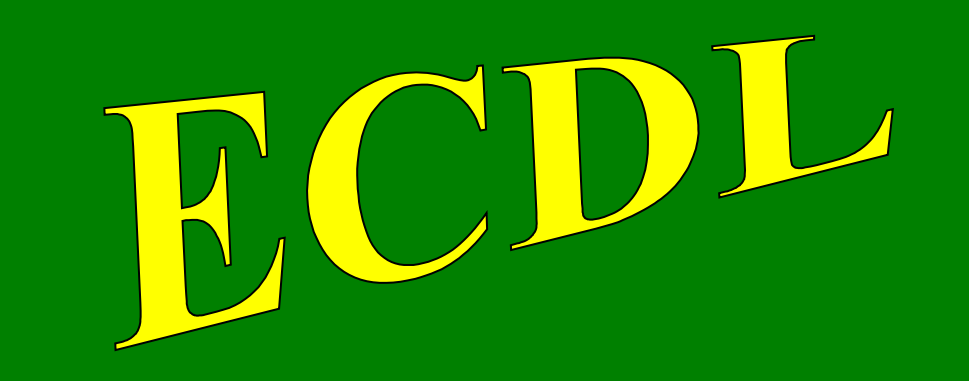

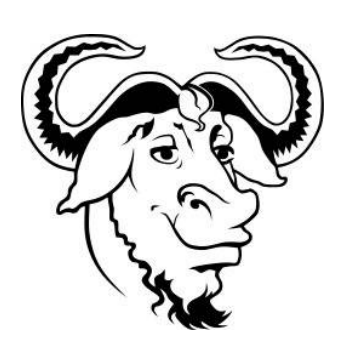

## **con software libero**

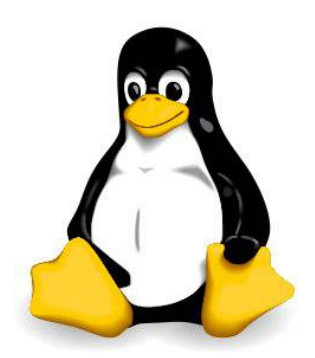

# Modulo 3

## Word Processing

(Elaborazione testi)

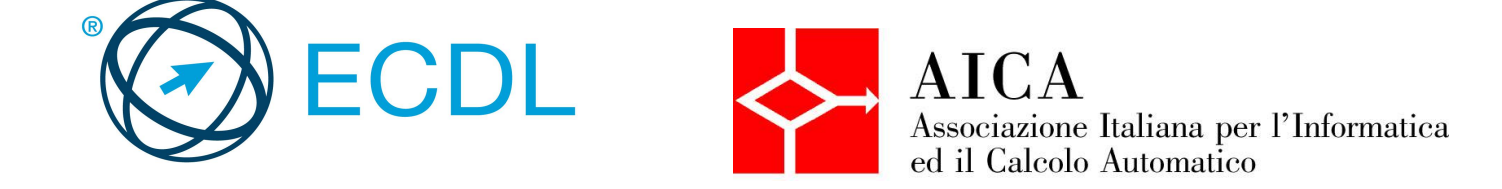

## Indice generale  $\overline{G}$

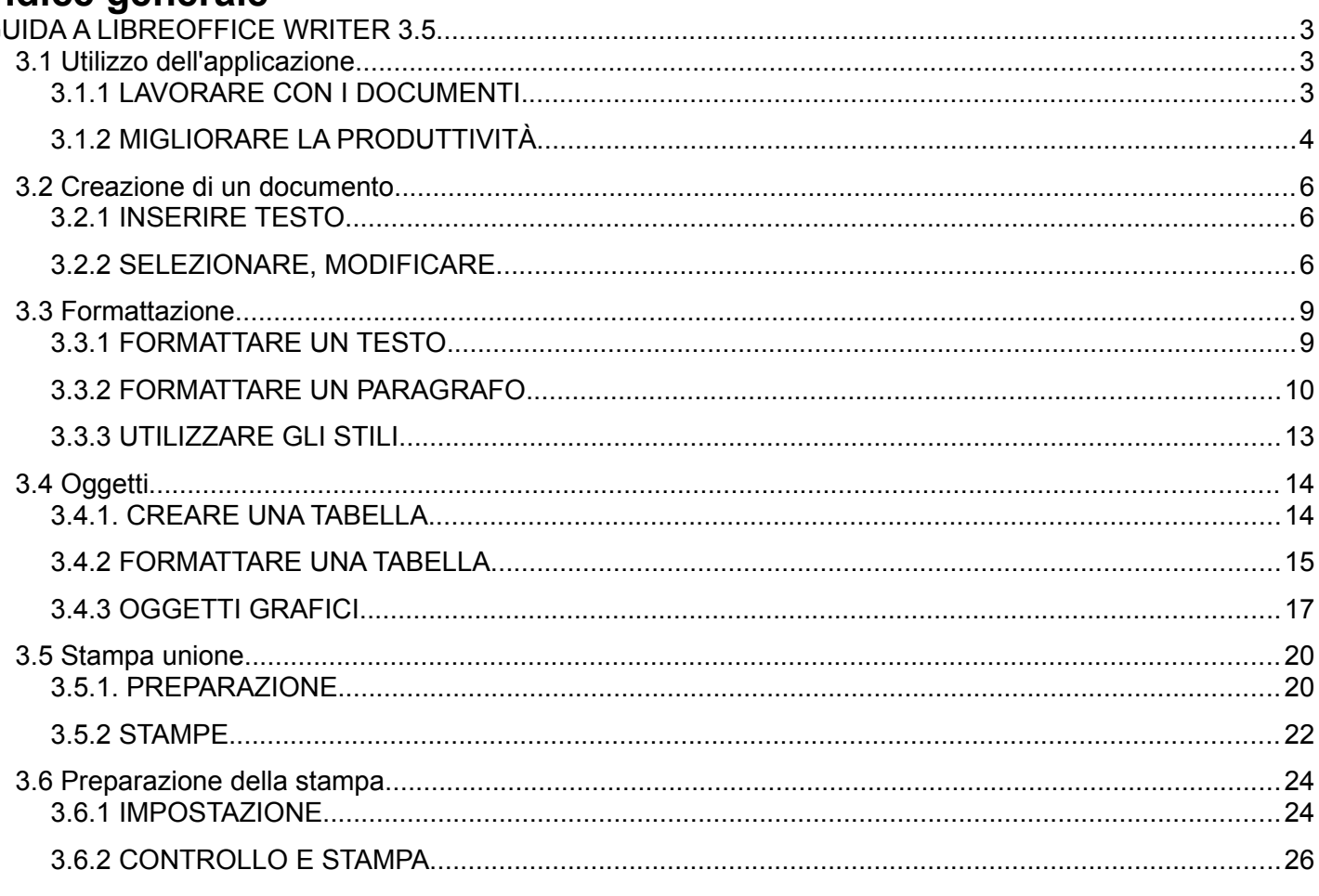

## **GUIDA A LIBREOFFICE WRITER 3.5**

## **1 Utilizzo dell'applicazione**

## 1.1 LAVORARE CON I DOCUMENTI

#### **1.1.1 Aprire, chiudere un programma di elaborazione testi. Aprire, chiudere dei documenti.**

Per **avviare** il programma si possono utilizzare due modalità:

- a) fare clic sull'icona del lanciatore nella barra laterale (launcher)
- b) avviare la Dashboard, digitare "writer" (o una parte del nome dell'applicazione) e cliccare sull'icona del programma
- c) nella Dash si può anche cliccare sull'icona delle applicazioni, visualizzarle tutte e scorrere in basso finché non si trova LibreOffice **Writer**

Per **aprire** un documento di LibreOffice Writer, è possibile utilizzare diverse procedure:

- a) fare doppio clic sull'icona del documento \*.odt nella cartella Documenti o in un'altra cartella
- b) nella schermata di benvenuto di LibreOffice, cliccare il pulsante Apri e scegliere il file nella finestra
- c) dopo aver avviato Writer, cliccare sull'icona Apri e poi individuare il nome del file e il percorso nella relativa finestra di dialogo
- d) se il programma Writer è già avviato, scegliere Apri dal menu File, oppure con la combinazione di tasti Ctrl + O, e poi individuare il nome del file e il percorso nella finestra di dialogo.

Per **chiudere** il documento attivo si può:

- a) premere il pulsante Chiudi (X) della finestra (per chiudere anche Writer). Il programma, prima di chiudersi, chiede se si desidera salvare i cambiamenti effettuati al file
- b) premere la X in alto a destra per chiudere solo il documento senza chiudere Writer. Il programma, prima di chiudere il documento, chiede se si desidera salvare i cambiamenti effettuati al file.

#### **1.1.2 Creare un nuovo documento basato sul modello predefinito, altri modelli del programma, quali memo, fax, agenda.**

Per creare un nuovo documento vuoto si può:

- a) semplicemente cliccare sull'icona Nuovo documento nella barra degli strumenti standard
- b) scegliere Nuovo dal menu File. Da questa voce del menu è possibile creare un nuovo documento non solo di testo, ma anche degli altri programmi della suite.
- c) usare la scorciatoia da tastiera Ctrl + N
- d) è possibile anche creare un nuovo documento partendo da un modello.

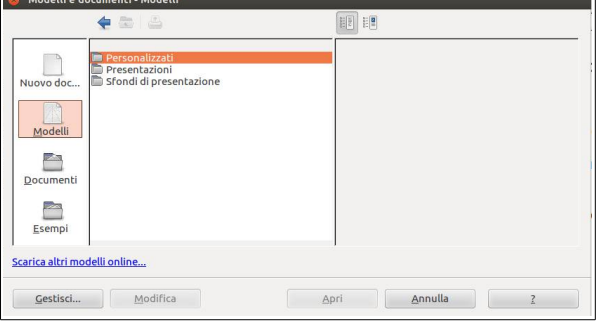

Alcuni modelli sono inclusi come opzione predefinita, altri possono essere scaricati da [http://templates.libreoffice.org/template-center.](http://templates.libreoffice.org/template-center)

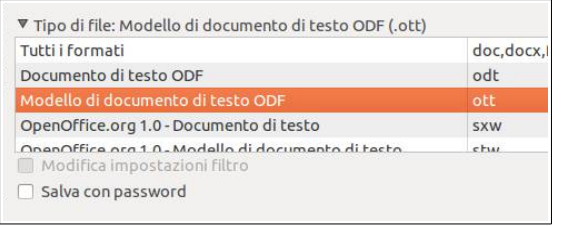

Normalmente i Modelli personalizzati vengono salvati nella cartella nascosta /home/user/.config/libreoffice/3/user/template.

 *Nuovo Apri Salva*

**1** de fabio Documenti

 $-$ 

Modifica

匪

Nome

a documento.odt

Tutti i file

File

P

Risorse

**Q** Ricerca O Usati di recente

a fabio **Ex** Scrivania File system Unità floppy **Documenti A** Musica<br>**C** Immagini N Video

Tipo di file

 $\Box$  Sola lettura

 $\triangle$   $\triangle$ 

<sup>®</sup> writer **Iii** Applicazioni

LibreOffice

 $\odot$ 

È anche possibile salvare un documento come modello,

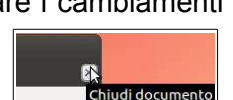

Annulla Ap

Versione: Versione attuale

Icona di Writer nel **Launcher** 

Dimensione Data di modifica

8.5 kB 15.57

Digita nella Dash e clicca sull'icona

(estensione \*.ott anziché \*.odt).

I modelli (template in inglese) si possono gestire facilmente utilizzando l'apposita finestra cui si accede cliccando sul pulsante Gestisci... nella finestra Nuovo → Modelli e documenti.

Cliccando su Comandi → Nuovo si possono creare altre categorie. Invece con Importa modello si possono inserire nell'elenco modelli creati o scaricati.

Infine si possono salvare semplicemente modelli nella propria cartella Home e impostare il programma (Strumenti  $\rightarrow$  opzioni) perché cerchi i modelli in questa cartella anziché in quella standard.

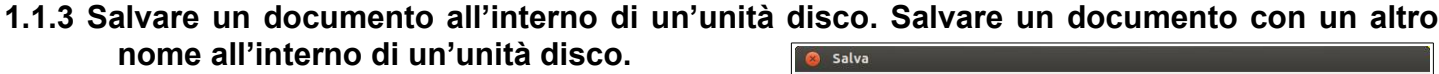

Per salvare un documento con un nome diverso da quello di partenza (ciò avviene automaticamente la prima volta che si salva un file) occorre scegliere "Salva con nome" dal menu file o usare la combinazione di tasti Ctrl + Maiusc + S. Nella finestra di dialogo Salva con nome, è possibile scegliere il percorso e il nome del file.

Per salvare su un floppy o su un pen-drive si può anche scegliere, da Risorse del computer nella barra a sinistra dlla finestra di dialogo, il drive rimovibile desiderato.

Per salvare nei Documenti, cliccare sulla relativa icona nella parte sinistra della finestra.

Per cambiare il nome del file, digitare il nuovo nome nella casella Nome file.

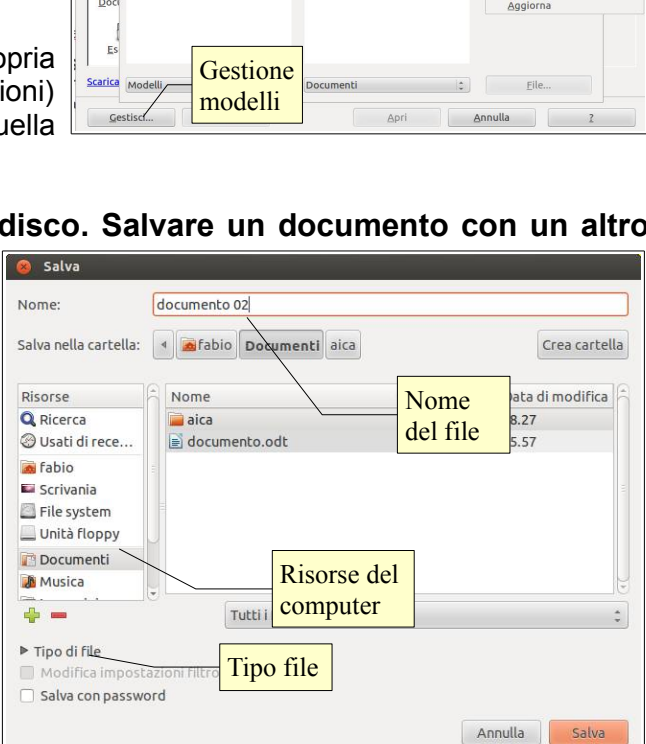

#### **1.1.4 Salvare un documento in un altro formato, quale file di testo, RTF, modello, formato specifico del tipo di software o della versione.**

Sempre nella finestra di dialogo Salva con nome, nella casella Tipo di file, si può scegliere il formato del file desiderato. Il formato di file utilizzato come opzione predefinita da LibreOffice 3.5 Writer è odt (Open Document Text), un tipo di formato universale a sorgente aperto che sta diventando sempre più popolare ed è sostenuto da molte aziende di software, tra cui IBM, Sun Microsystems, Adobe ed altre. Per approfondire, si può vedere [http://it.wikipedia.org/wiki/OpenDocument.](http://it.wikipedia.org/wiki/OpenDocument)

Tuttavia LibreOffice 3.5 è in grado di aprire e salvare i file in molti altri formati, tra cui quelli di MS Office, anche nella versione 2007/2010.

RTF (Rich Text Format) è un formato per documenti multipiattaforma, sviluppato da Microsoft nel 1987, che può essere aperto praticamente da tutti gli editor di testo mantenendo la formattazione. Per approfondire [http://it.wikipedia.org/wiki/Rich\\_Text\\_Format.](http://it.wikipedia.org/wiki/Rich_Text_Format)

#### **1.1.5 Spostarsi tra documenti aperti.**

LibreOffice consente di aprire più documenti contemporaneamente. Per passare da uno all'altro si può utilizzare il menu Finestra, nel quale compare un elenco dei file aperti, oppure mantenendo premuto Alt, premere il tasto Tab finché viene presentata l'icona del documento cui si vuole accedere.

## 1.2 MIGLIORARE LA PRODUTTIVITÀ

#### **1.2.1 Impostare le opzioni di base del programma: nome dell'utente, cartelle predefinite per aprire o salvare documenti.**

Le impostazioni del programma si trovano nella finestra di dialogo Opzioni del menu Strumenti.

Qui si possono inserire o modificare molti parametri ed

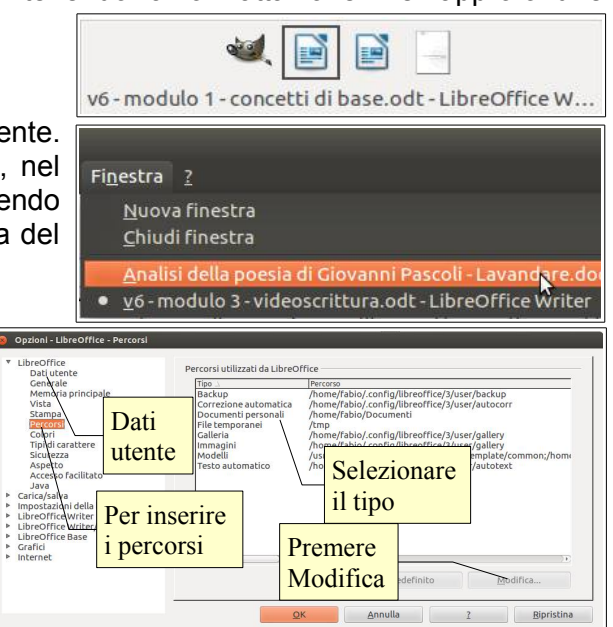

aspetti, e in particolare:

- i dati utente (nome, indirizzo, telefono, ecc...)
- i percorsi predefiniti (salvataggio e apertura dei file, i modelli, ecc...).

Per inserire i dati dell'utente occorre selezionare la voce Dati utente, cliccare i campi relativi alle informazioni che si desidera inserire, e digitarle.

Per modificare i percorsi predefiniti di apertura e salvataggio dei documenti, occorre selezionare la voce Percorsi e di seguito il tipo di documenti per cui si intende modificare la cartella di apertura o salvataggio. I percorsi si riferiscono a: backup automatico, correzione automatica, **documenti personali**, file temporanei, **immagini**, **modelli** e al testo automatico. Se si desidera che i propri documenti come impostazione predefinita vengano aperti e salvati per esempio in una cartella diversa da /home/utente/documenti, per esempio /home/utente/scuola, si deve seguire questa procedura:

- selezionare Documenti personali nella casella Percorsi utilizzati da LibreOffice
- premere il pulsante Modifica
- scegliere la cartella nella finestra di dialogo cui si accede.

#### **1.2.2 Usare la funzione di Guida in linea (help) del programma.**

La guida di LibreOffice 3.5 si può aprire:

- dal menu ? Scegliendo la voce Guida di LibreOffice
- cliccando sull'icona  $\boxed{\bullet}$  nella barra degli strumenti standard
- premendo il tasto F1.

La guida è organizzata in un indice per argomenti, in un indice alfabetico e nella casella Cerca, per ricerche con parole chiave.

#### **1.2.3 Usare gli strumenti di ingrandimento/zoom**

Per modificare la visualizzazione della pagina, si può:

- premere l'icona zoom sulla barra degli strumenti standard
- scegliere zoom dal menu Visualizza
- utilizzare il cursore presente nella barra di stato.

Nella finestra di dialogo è possibile impostare una larghezza:

- **ottimale**: visualizza la larghezza del testo
- **adatta larghezza e altezza**: visualizza la pagina intera
- **adatta larghezza**: visualizza l'intera larghezza della pagina
- **100%**: dimensioni reali della pagina
- **Variabile**: permette di impostare una larghezza (in %) a propria scelta.

Inoltre permette di modificare la visualizzazione del layout: automatico, pagina singola, n. colonne.

#### **1.2.4 Mostrare, nascondere le barre degli strumenti. Minimizzare, ripristinare la barra multifunzione**

Per mostrare o nascondere una barra degli strumenti, si può scegliere Barre degli strumenti dal menu Visualizza e qui

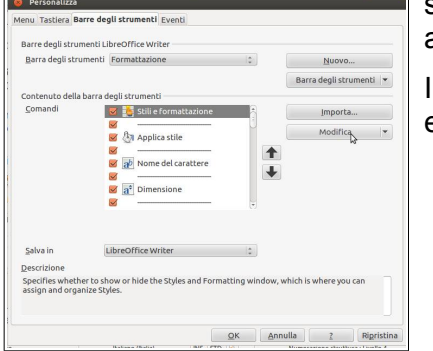

spuntare (o togliere la spunta) alla barra desiderata.

In alternativa è possibile aggiungere o eliminare pulsanti dalle barre presenti e anche crearne di nuove. Per fare ciò occorre:

- cliccare sulla freccina a sinistra della barra e selezionare il pulsante desiderato
- scegliere Personalizza dal menu Strumenti oppure dal menu a discesa sul lato destro della barra e aggiungere o togliere pulsanti dalle barre degli strumenti con una semplice operazione di trascinamento.

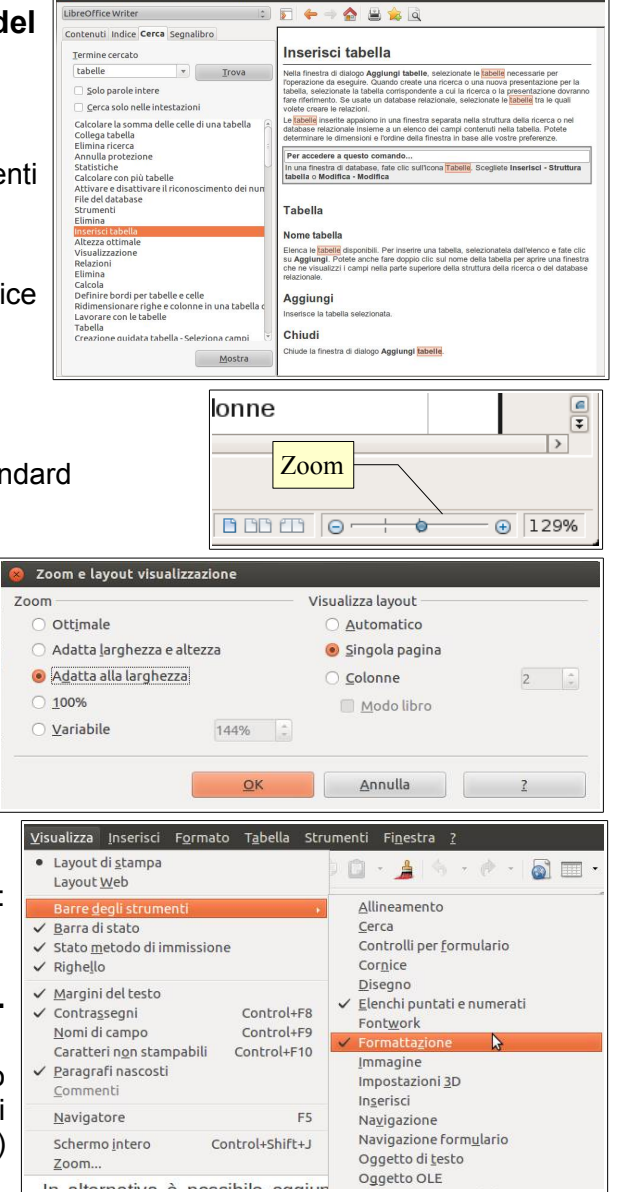

**O** O Guida LibreOffice - LibreOffice Writer

Le barre degli strumenti possono essere spostate trascinandole col mouse, dopo averle catturate prendendole per i puntini sul bordo sinistro. Possono inoltre essere ridimensionate a piacere.

## **2 Creazione di un documento**

## 2.1 INSERIRE TESTO

#### **2.1.1 Cambiare la visualizzazione di una pagina**

È possibile visualizzare la pagina in due modalità principali:

- layout di stampa (per i documenti destinati a questo scopo), che permette di visualizzare i margini
- layout web (per i documenti da salvare come pagine web).

Entrambe le modalità possono essere scelte dal menu Visualizza. Inoltre è possibile visualizzare alcuni aspetti dell'interfaccia:

- barra di stato, che visualizza molte informazioni sul documento (pagine, lingua, ecc...). Tramite la barra di stato è possibile interagire con alcuni comandi, come lo zoom
- il righello, che permette di visualizzare le misure della pagina
- i caratteri non stampabili
- eventuali paragrafi nascosti, note, sorgenti dei dati
- visualizzare il documento a schermo intero
- modificare lo zoom (è possibile anche col cursore nella barra di stato).

#### **2.1.2 Inserire del testo in un documento**

Per inserire del testo in un documento, dopo aver fatto clic nel punto in cui si desidera che il testo sia inserito, occorre digitare con la tastiera, oppure incollare del testo preventivamente copiato da un altro documento, anche realizzato con differenti editor.

Occorre ricordare che la tastiera funziona più o meno come quella di una macchina per scrivere (tasti alfanumerici). Ci sono poi i tasti speciali che permettono di ottenere le maiuscole (Maiusc/Shift) oppure caratteri particolari (quelli che stanno nella parte superiore o destra dei tasti), caratteri non stampabili come lo spazio (barra spaziatrice) o l'"a capo" (Invio), oppure funzioni particolari (tasti funzione, Ctrl, Alt, Esc).

Al termine della riga, il testo viene portato automaticamente a capo. Quando il testo eccede in senso orizzontale o, più facilmente, verticale, lo spazio a schermo, si possono utilizzare le barre di scorrimento. Queste permettono, cliccando sulle freccine singole di scorrere il documento in senso verticale o orizzontale, e quelle doppie (solo in verticale), di scorrere le pagine del documento una dopo l'altra.

#### **2.1.3 Inserire caratteri speciali e simboli, quali ©, ®,** ™.

I caratteri speciali sono quelli che non sono rappresentati sulla tastiera ma a volte devono essere inseriti nei documenti. Corrispondono al codice ASCII ed è possibile pertanto, conoscendo la codifica dei caratteri, inserirli in combinazione col tasto Alt + tastierino numerico (per esempio la combinazione Alt + 174 tn fornisce il carattere speciale «). È tuttavia più comodo utilizzare la tabella in figura, che si attiva dal menu Inserisci → Caratteri speciali...

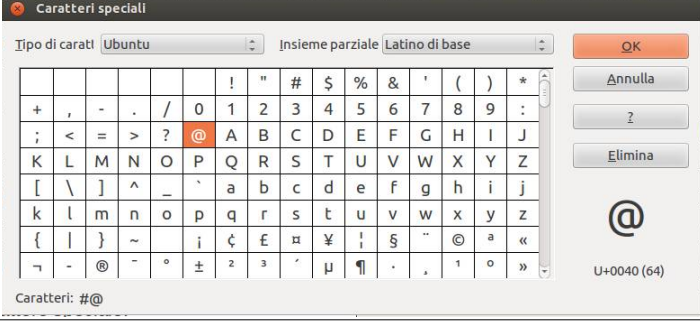

## 2.2 SELEZIONARE, MODIFICARE

#### **2.2.1 Mostrare e nascondere i caratteri non stampabili, quali spazi bianchi, segni di fine paragrafo, segni di interruzione di riga, caratteri di tabulazione.**

Per visualizzare i caratteri non stampabili, come abbiamo già visto poco sopra, si può scegliere il relativo comando dal menu Visualizza oppure premere l'icona il sulla barra degli strumenti Standard.

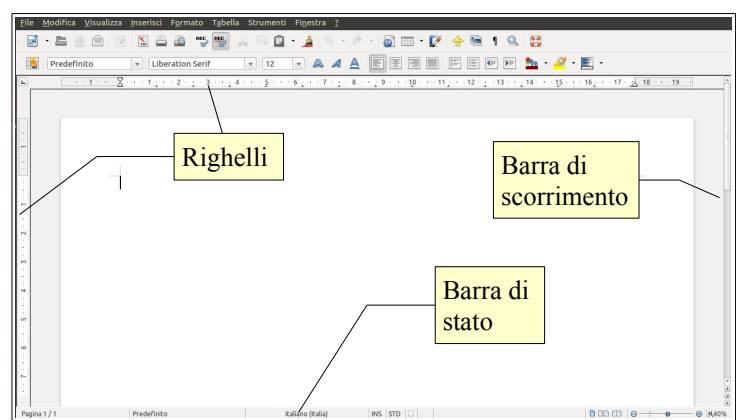

Caratteri non stampabili sono per esempio lo spazio, l'a capo, il fine riga, la tabulazione, ecc...

#### **2.2.2 Selezionare caratteri, parole, righe, frasi, paragrafi o interi testi.**

La selezione del testo in modalità Standard può avvenire in svariati modi, che elenchiamo qui di seguito:

- **usando il mouse**,
	- trascinare sulla parte di testo da selezionare
	- selezionare una parola: doppio clic su una parola
	- selezione di un paragrafo: triplo clic sul paragrafo.
- **usando il mouse in combinazione con la tastiera**,
	- clic all'inizio della parte di testo da selezionare e, tenendo premuto Maiusc, clic sulla parte conclusiva.

#### – **usando la tastiera,**

- tenendo premuto Maiusc, spostarsi nel testo con i tasti freccia dx e sn (un |modalità Area blocco, che cons carattere per volta), su e giù (una riga per volta), in combinazione col tasto Ctrl (una parola per volta); inizio e fine della riga, in combinazione col tasto Ctrl, inizio o fine del documento BLK segnala la
- Ctrl + A seleziona tutto il documento.

#### – **usando il menu Modifica**

– cliccando la voce di menu Seleziona tutto, si seleziona tutto il documento.

È possibile inoltre impostare la selezione in modalità Area blocco, che consente di selezionare un rettangolo di testo (utile ad esempio per selezionare una colonna di un testo con tabulazioni) e viene visualizzato con la scritta BLK sulla barra di stato. Per attivare questa modalità di selezione si può usare il comando Modifica → Modo selezione  $\rightarrow$  Area blocco, oppure la combinazione di tasti Alt + Maiusc + F8.

#### **2.2.3 Modificare il contenuto inserendo caratteri e parole all'interno di un testo esistente, o sovrascrivendo per sostituirlo.** SSC: segnala la

È possibile inserire testo all'interno di testo esistente semplicemente spostando il cursore nella posizione voluta, col mouse o con la tastiera.

Il testo può essere inserito in due modalità:

- **inserimento**: sposta a destra il testo esistente, senza cancellarlo
- **sostituzione**: ogni carattere inserito cancella il carattere appena a destra del cursore.

La prima modalità è quella standard, ed è definita INS (inserimento). Si riconosce perché il cursore ha la forma di una lineetta verticale lampeggiante e per il fatto che nella barra di stato viene evidenziata la modalità INS.

La seconda modalità è definita di sostituzione (SSC) e viene impostata premendo il tasto INS sulla tastiera. Si riconosce perché il cursore ha la forma di un rettangolino nero lampeggiante che seleziona il carattere che verrà sostituito e per il fatto che nella barra di stato viene evidenziata la modalità SSC.

#### **2.2.4 Usare un semplice comando di ricerca per trovare una parola o una frase specifica.**

Cercare del testo all'interno di un documento è un'operazione comoda e frequente e si può svolgere col comando Trova..., presente nel menu Modifica, oppure con la combinazione di tasti Ctrl + F.

Fatto ciò, al di sopra della barra di stato compare una nuova barra degli strumenti che comprende un campo in

cui si deve digitare la stringa di testo da cercare. Le frecce servono per effettuare la ricerca spostandosi avanti o indietro nel documento.

L'icona Trova e sostituisci e permette di aprire la relativa finestra di dialogo.

#### **2.2.5 Usare un semplice comando di sostituzione per modificare una parola o una frase specifica.**

Dopo aver trovato una parte di testo, è possibile sostituirla con altro testo utilizzando il comando Trova e sostituisci che si può aprire dal menu Modifica, cliccando sull'icona che si trova nella barra Trova o con la combinazione di tasti Ctrl + H.

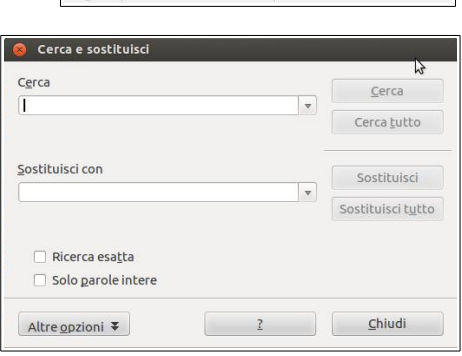

 $\sqrt{4}$ 

Predefinito

2

testo da cercare

Pagina 7/25

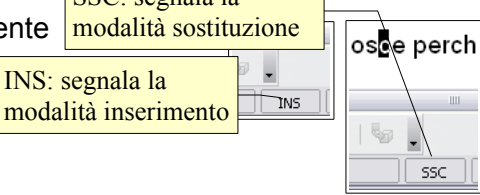

selezione a blocchi

- ☆

 $M<sub>S</sub>$ 

elez<mark>iona tutto, si seleziona</mark> ti

a colonna di un testo con tabu tre questa modalità di selezio a, oppure la combinazione di ta

> $\overline{A}$   $\overline{R}$   $\overline{S}$  $B_K$   $*$

Per fare ciò, se non è già evidenziato nella casella Cerca, occorre scrivere il testo da sostituire e premere il pulsante Cerca. Fatto ciò, si deve digitare nella casella "Sostituisci con" il testo che deve prenderne il posto e premere il tasto Sostituisci per sostituire solo quella occorrenza, Sostituisci tutto per sostituire il testo cercato in tutte le occorrenze nel documento.

#### **2.2.6 Copiare, spostare del testo all'interno di un documento o tra documenti aperti.**

Le funzioni di copia e spostamento sono molto utili in un programma per scrivere e si possono attuare in varie modalità. Dopo aver selezionato il testo da copiare o spostare:

- **Usando le icone della barra strumenti standard**
	- $-$  l'icona  $\sqrt{u}$  (taglia) sposta in memoria il testo selezionato eliminandolo dalla sua posizione
	- l'icona  $\mathbb{F}$  (copia) copia in memoria il testo selezionato senza eliminarlo dalla sua posizione
	- l'icona  $\boxed{a}$  (incolla) inserisce il testo precedentemente memorizzato (con taglia o copia) nel punto dove si trova il cursore.

#### – **usando il menu Modifica**

– le medesime operazioni si possono eseguire dal menu Modifica, scegliendo i comandi Taglia, Copia o Incolla. ncolla speciale

Sorgente:

Selezione

Libre

Testo formattato [RTF]<br>HTML (HyperText Markup Language) Testo non formattato<br>Collegamento DDE

file:///home/fabio/Documenti/aica/v6 - modulo 3 -<br>videoscrittura.odt

- Incolla speciale... permette di scegliere il formato del testo (o di qualsiasi cosa si sia precedentemente copiato nella memoria di sistema) che si vuole incollare nel documento
- il comando Incolla speciale si può attivare anche con la combinazione di tasti Ctrl + Maiusc + V.

#### – **Usando la tastiera**

– le medesime operazioni si possono eseguire con le combinazioni di tasti Ctrl + X (taglia), Ctrl + C (copia) e Ctrl + V (incolla). Con la combinazione Ctrl + Maiusc + V si esegue Incolla speciale...

#### – **Usando il menu contestuale**

– le medesime operazioni si possono eseguire dal menu contestuale che si attiva cliccando col tasto destro del mouse. Le voci taglia e copia sono attive se è selezionato del testo, la voce incolla è attiva se nella memoria di sistema è stato copiato del testo in precedenza.

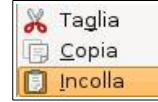

 $QK$ 

Annulla

 $\overline{2}$ 

#### – **usando il trascinamento col mouse**

- trascinare il testo selezionato nella posizione desiderata.
	- Se si trascina il testo nello stesso documento, l'azione provoca lo spostamento; se si desidera la copia, basta tenere premuto il tasto Ctrl.
	- Se si trascina da un documento all'altro l'azione provoca la copia; se si desidera spostare il testo basta tenere premuto il tasto Maiusc.

Se si desidera copiare o spostare il testo da un documento all'altro, dopo averlo copiato ci si deve spostare nell'altro documento usando uno dei possibili metodi (vedi in questa dispensa il punto 3.1.1.5, passare da una finestra all'altra) per esempio cliccando sulla finestra in secondo piano, se visibile, oppure con la combinazione di tasti Alt + Tab.

Usando il trascinamento per copiare o spostare l'oggetto in un altro documento, occorre che il documento sia aperto e visibile, quindi non a schermo intero, dato che l'interfaccia Unity non dispone di una barra delle applicazioni ed è quindi impossibile trascinare l'oggetto sulla sua icona; inoltre è opportuno che il punto di inserimento sia già collocato laddove si vuole trascinare l'oggetto.

#### **2.2.7 Cancellare del testo.**

Per cancellare un carattere per volta si possono usare i tasti Backspace (cancella il carattere a sinistra del cursore) o il tasto Canc (cancella il carattere a destra del cursore. Per cancellare una parte di testo, occorre prima di tutto selezionarla, e poi premere il tasto Canc o Backspace.

#### **2.2.8 Usare i comandi "Annulla" e "Ripristina".**

Questi comandi servono per annullare un comando dato in precedenza per errore o per ripristinarlo dopo averlo annullato. È molto comodo poter annullare uno o più comandi piuttosto che ripetere a ritroso una serie di operazioni che non sempre riportano al punto di partenza.

Il comando annulla si può applicare in vari modi:

- con l'icona  $\bullet$  sulla barra degli strumenti standard
- col comando Annulla: ... dal menu Modifica
- con la combinazione di tasti Ctrl + Z.

Il comando ripristina (è attivo solo dopo aver annullato una o più operazioni) si può applicare:

- con l'icona  $\epsilon$  sulla barra degli strumenti standard
- col comando Ripristina: ... dal menu Modifica
- con la combinazione di tasti Ctrl + Y.

## **3 Formattazione**

## 3.1 FORMATTARE UN TESTO

#### **3.1.1 Cambiare la formattazione del testo: tipo e dimensioni dei caratteri.**

Per modificare il tipo o la dimensione dei caratteri occorre prima di tutto selezionare la parte di testo che si vuole modificare. Successivamente si può agire in due modi:

- utilizzando le rispettive caselle a discesa nella barra degli strumenti di formattazione
- utilizzando la finestra di dialogo Carattere cui si può accedere scegliendo Carattere dal menu Formato.

Per **tipo di carattere** si intende una serie di caratteri, determinati da un nome, caratterizzati e accomunati da un certo stile grafico o intesi per svolgere una data funzione.

I tipi di carattere si dividono in due grandi famiglie, quelli "con le grazie" (in inglese serif fonts) che possiedono alle estremità degli allungamenti ortogonali, detti per l'appunto "grazie" e quelli "senza le grazie". Un tipo di carattere con grazie è **Times**, un tipo senza è **Arial**.

Per **dimensioni** si intende l'altezza del carattere calcolata in punti tipografici. Ogni punto corrisponde a 1/72 di pollice, per cui un carattere con dimensioni 18 punti corrisponde a un'altezza di ¼ di pollice, cioè 0,635 cm.

#### **3.1.2 Applicare formattazioni quali grassetto, corsivo, sottolineato.**

**Grassetto**, *corsivo* e sottolineato sono degli stili che possono venire applicati ai caratteri e servono convenzionalmente a evidenziarne delle parti, per esempio delle citazioni.

È possibile applicare al testo selezionato uno o più di questi stili in tre modi:

- utilizzando le rispettive icone nella barra degli strumenti standard: la **A** più spessa sta per grassetto, la *A* piegata a destra sta per corsivo, la A sottolineata, sta per sottolineato
- utilizzando la finestra di dialogo Carattere cui si può accedere scegliendo Carattere dal menu Formato
- con una combinazione di tasti: Ctrl + B per il grassetto (in inglese Bold), Ctrl + I per il corsivo (in inglese Italic), Ctrl + U per il sottolineato (in inglese Underline).

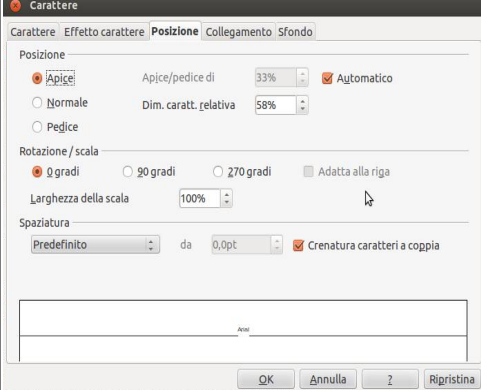

#### **3.1.3 Applicare formattazioni quali apici, pedici.**

In un testo scientifico è in certi casi utile poter utilizzare la formattazione apice per le potenze  $(E=mc^2)$  e pedice per le formule chimiche  $(H<sub>2</sub>O)$ . Automatic

Con la finestra di dialogo Carattere, scheda Posizione, cui si accede dal menu Formato, è possibile impostare la formattazione apice o pedice e perfino regolare le dimensioni relative dei caratteri e lo spostamento rispetto alla riga standard.

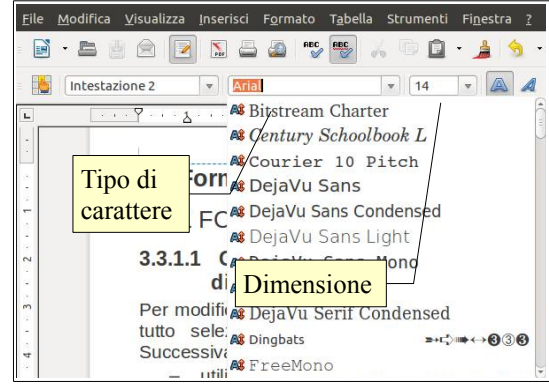

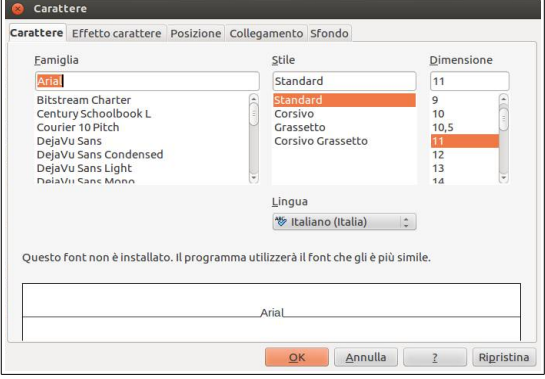

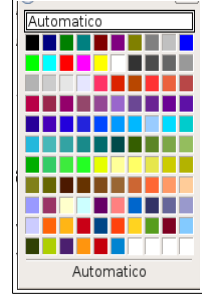

## **3.1.4 Applicare colori diversi al testo**

Si può applicare al testo selezionato un colore diverso da quello standard in vari modi:

- utilizzando l'icona Colore carattere **nella barra di formattazione. Se si desidera scegliere un colore** differente da quello preimpostato basta cliccare sulla freccina a fianco dell'icona stessa per far apparire la relativa palette. Se in precedenza il testo non è stato selezionato, il puntatore del mouse assumerà la forma di un secchiello che permetterà di "versare" il colore su una parte di testo
- utilizzando la finestra di dialogo Carattere, scheda Effetto carattere, da cui si potrà scegliere tra l'altro, il colore da applicare. Nel caso il testo non sia stato selezionato in precedenza, la formattazione verrà applicata al punto di inserimento del testo.

### **3.1.5 Applicare il comando maiuscole/minuscole per modificare il testo.**

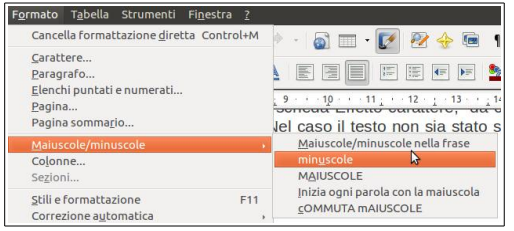

A volte può essere necessario modificare i caratteri da minuscoli a maiuscoli o viceversa. È possibile farlo senza dover riscrivere il testo applicando il comando Maiuscole/minuscole del menu Formato.

Minuscole trasforma le maiuscole in minuscole, MAIUSCOLE ovviamente fa l'opposto. Inizia ogni parola con la maiuscola e cOMMUTA mAIUSCOLE iN mINUSCOLE sono comandi autoesplicativi e molto comodi per non dover ridigitare parti di testo.

#### **3.1.6 Usare la sillabazione automatica**

Per sillabare automaticamente il testo in un documento, occorre scegliere Lingua → Sillabazione... nel menu Strumenti. Ciò fa apparire la finestra di dialogo Sillabazione che permette di effettuare la sillabazione del documento.

## 3.2 FORMATTARE UN PARAGRAFO

### **3.2.1 Creare, unire dei paragrafi.**

Un paragrafo in un programma per scrivere testi è una unità di testo che termina con un Invio, cioè con un carattere non stampabile, che si può

visualizzare premendo l'icona Caratteri non stampabili nella barra degli strumenti standard o la combinazione di tasti Ctrl + F10. Le formattazioni del paragrafo, come per esempio l'allineamento, vengono applicate automaticamente a tutto il testo contenuto in un paragrafo.

Per creare un nuovo paragrafo, basta premere Invio sulla tastiera. Per unire due paragrafi, basta posizionarsi alla fine di un paragrafo e cancellare col tasto Canc della tastiera il carattere non stampabile di fine paragrafo.

### **3.2.2 Inserire, eliminare le interruzioni di riga.**

Un'interruzione di riga permette di andare a capo, ma senza interrompere il paragrafo, e quindi le relative formattazioni, come avverrebbe col semplice Invio.

Un'interruzione di riga si può inserire:

- premendo Invio tenendo premuto il tasto Maiusc
- scegliendo Interruzione manuale...  $\rightarrow$  Interruzione riga dal menu Inserisci.

Per rimuovere un'interruzione di riga, occorre cancellarne il relativo carattere speciale con Canc o Backspace.

#### **3.2.3 Individuare buoni esempi di allineamento del testo: utilizzare gli strumenti di allineamento, rientro, tabulazione invece di inserire spazi bianchi.**

Per allineare il testo di un documento vi sono svariati strumenti (tabulazioni, rientri, allineamento), che di volta in volta possono essere utilizzati. Non è buona norma invece utilizzare la barra spaziatrice per allineare il testo, in quanto imprecisa e non adattabile in caso si modifichi il tipo di carattere o la dimensione.

Alcuni esempi:

- per rientrare la prima riga di ciascun paragrafo, si può utilizzare il rientro della prima riga;
- per allineare il testo sul lato destro, si può usare l'allineamento destro;
- per disporre il testo in colonne di una rubrica, si possono utilizzare le tabulazioni.

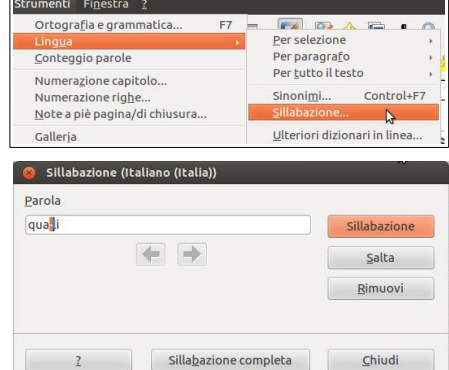

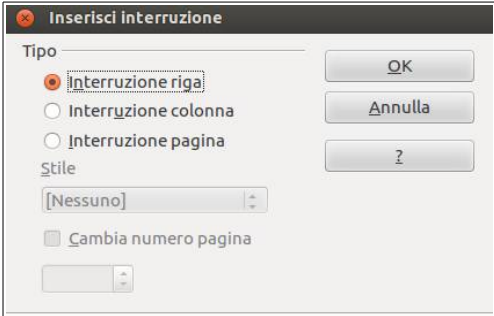

## **3.2.4 Allineare un testo a sinistra, al centro, a destra o giustificarlo.**

Il testo di un paragrafo può essere allineato in quattro differenti modi:

- a **sinistra**: tutte le righe iniziano alla stessa distanza dal margine sinistro
- al **centro**: tutte le righe iniziano e terminano alla stessa distanza rispetto al centro
- a **destra**: tutte le righe terminano alla stessa distanza dal margine destro
- **giustificato**: tutte le righe iniziano alla stessa distanza dal margine sinistro e terminano alla stessa distanza dal margine destro; gli spazi tra le parole vengono eventualmente allargati se necessario per ottenere questo tipo di allineamento.

L'allineamento si può impostare in vari modi:

- Sulla barra degli strumenti di formattazione si possono vedere le quattro icone che permettono di impostare l'allineamento del paragrafo. Nell'immagine è impostato l'allineamento giustificato, come in questo testo
- scegliendo Paragrafo → Allineamento dal menu Formato
- dal menu contestuale che viene visualizzato cliccando col pulsante destro del mouse sul paragrafo da allineare.

## **3.2.5 Applicare un rientro ai paragrafi: a sinistra, a destra, riga iniziale.**

Per rientro si intende uno spazio che viene lasciato tra il margine e il testo. Si può impostare il rientro di un paragrafo che contiene per esempio una citazione, oppure il rientro della sola prima riga di ciascun paragrafo.

Per applicare un rientro si può agire in due modi:

- scegliere Paragrafo → Paragrafo dal menu Formato
- scegliere Paragrafo → Paragrafo dal menu contestuale cui si accede cliccando col pulsante destro del mouse sul paragrafo da formattare.

Per applicare il rientro al paragrafo selezionato, si agisce sulla misura del rientro Prima del testo (dal margine sinistro) o Dopo il testo (dal margine destro). Allo stesso modo si agisce per impostare il rientro della prima riga.

Nell'anteprima sul lato destro della finestra di dialogo viene rappresentato l'effetto che si ottiene con quei rientri.

### **3.2.6 Impostare, eliminare e usare le tabulazioni: a sinistra, al centro, a destra, decimale.**

Le tabulazioni, che servono fondamentalmente per disporre del testo su colonne, come in una tabella, si possono impostare scegliendo Paragrafo → Tabulazioni dal menu Formato o dal menu contestuale.

Per impostare una tabulazione occorre:

- indicare la posizione in cm
- specificare il tipo, in base all'allineamento; la tabulazione destra mette correttamente in colonna numeri interi, quella decimale mette in colonna numeri con la virgola
- utilizzare eventuali caratteri di riempimento
- premere il pulsante Nuova.

Per eliminare una tabulazione occorre selezionarla nell'elenco a sinistra e premere il pulsante Elimina. Il pulsante Elimina tutti in un solo colpo elimina tutte le tabulazioni impostate nel paragrafo selezionato. Tabula

È possibile impostare le tabulazioni anche usando il righello:

– il quadratino tra i righelli verticale e orizzontale indica il tipo di tabulazione: cliccando

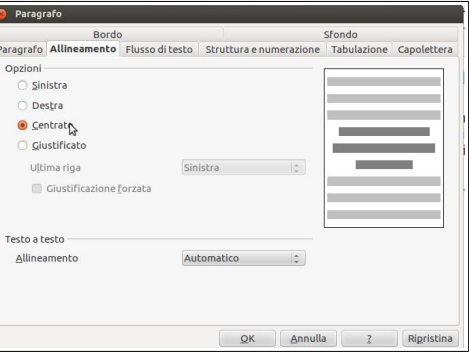

厚

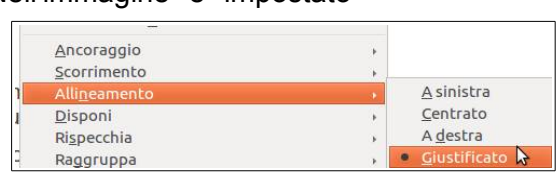

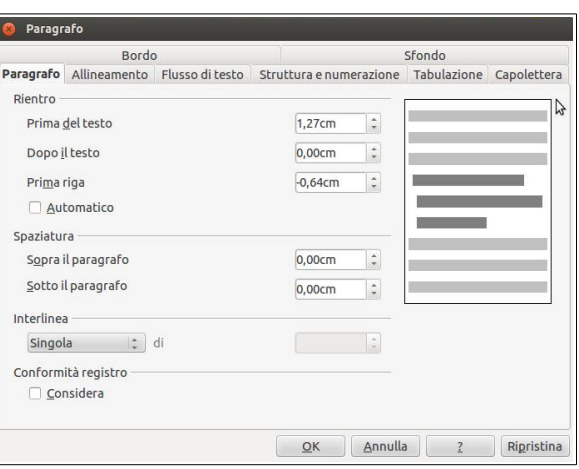

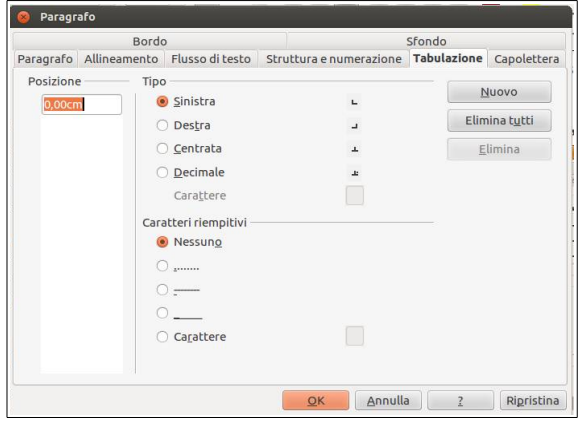

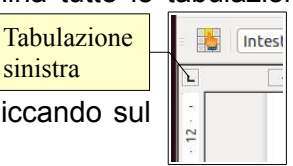

quadratino è possibile impostare un altro tipo di tabulazione

- dopo aver impostato il tipo di tabulazione desiderato, fare clic sul righello col mouse alla distanza desiderata: verrà inserita la tabulazione precedentemente scelta
- per rimuovere una tabulazione, trascinarne col mouse il simbolo in basso, fuori dal righello.

#### **3.2.7 Riconoscere le modalità corrette per spaziare i paragrafi, quali applicare una spaziatura paragrafi invece di utilizzare il tasto Invio.**

In molti casi può essere utile che i paragrafi vengano distanziati l'uno dall'altro, per esempio il paragrafo del titolo da quello del corpo del testo. Anziché distanziare i paragrafi inserendo righe vuote, è preferibile utilizzare la spaziatura paragrafi, che è molto più versatile.

#### **3.2.8 Applicare una spaziatura sopra, sotto i paragrafi. Applicare un'interlinea singola, da 1,5, doppia ai paragrafi.**

L'interlinea e la spaziatura si applicano al paragrafo selezionato per mezzo della finestra di dialogo Paragrafo → Paragrafo, cui si può accedere dal menu Formato o dal menu contestuale.

Per **interlinea** si intende lo spazio tra una riga e l'altra. Se interlinea singola è lo standard, è possibile impostare interlinea 1,5 o doppia; è anche possibile impostare l'interlinea con altri criteri (proporzionale, minima, fissa).

Interessante è il criterio "fissa", che permette di impostare una distanza standard tra le righe, molto utile quando si deve stampare su un foglio con righe già impostate, per esempio la carta uso bollo.

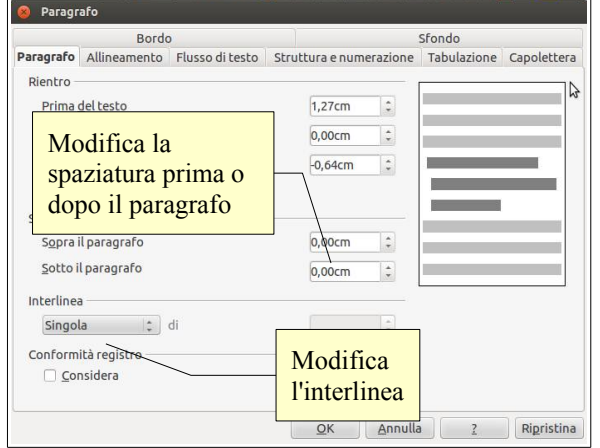

Per **spaziatura** si intende uno spazio in più all'inizio (prima) o alla fine (dopo) di ciascun paragrafo, rispetto alle rimanenti righe del paragrafo. Può essere impostato in cm o anche in punti; con del testo in carattere 12, 6 punti prima del paragrafo significa ½ riga in più all'inizio del paragrafo.

#### **3.2.9 Inserire, eliminare punti e numeri da un elenco di un solo livello. Modificare lo stile dei punti e dei numeri di un elenco di un solo livello scegliendo tra le opzioni predefinite.**

È possibile impostare un elenco puntato o numerato in vari modi:

- dopo aver selezionato il testo, occorre cliccare su una delle icone **producta** presenti nella barra di formattazione
- dopo aver selezionato il testo, scegliere Elenchi puntati e numerati... dal menu Formato o dal menu contestuale
- è possibile impostare automaticamente un elenco puntato o numerato, iniziando a scrivere il primo punto dell'elenco con un carattere standard (per esempio il trattino o l'asterisco) e un elenco numerato iniziando a scrivere il primo punto con un numero seguito da un punto o una parentesi.

Per inserire una nuova voce all'elenco, è sufficiente premere Invio al termine della precedente; per eliminare una voce esistente, è sufficiente cancellarla, compreso il carattere di fine paragrafo.

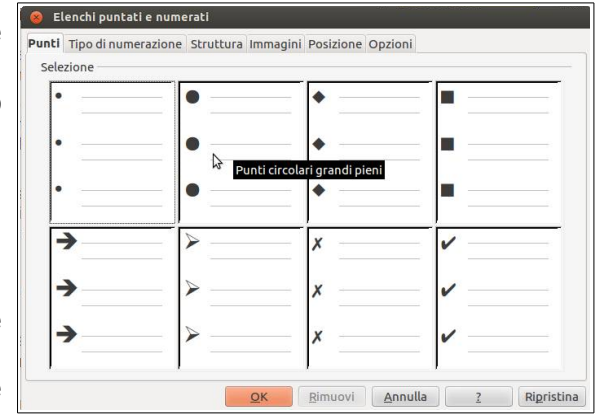

Nella finestra di dialogo che si apre scegliendo Elenchi puntati o numerati, si può scegliere un punto elenco o un tipo di numerazione diversi. Nella scheda Punti si trovano otto punti elenco tra i quali scegliere; nella scheda Tipo di numerazione, si trovano otto differenti tipi di numerazione (numeri, numeri romani, lettere minuscole e maiuscole); nella scheda immagini si trovano svariate piccole immagini che possono svolgere la funzione di punto elenco.

Nelle schede Struttura, Posizione e Opzioni, si trovano alcune impostazioni avanzate relative agli elenchi nidificati, cioè elenchi che hanno più livelli.

#### **3.2.10 Aggiungere ad un paragrafo il contorno e un colore di ombreggiatura/sfondo.**

Ad un paragrafo è possibile applicare un bordo e uno sfondo, come si può vedere nella figura qui di seguito: il paragrafo ha un bordo blu con ombreggiatura e uno sfondo giallo, oltre ad altri tipi di formattazione.

> paragrafo con rientri destro e sinistro, spaziatura prima e dopo, e allineamento centrato.

Per applicare un bordo a un paragrafo occorre, dopo aver selezionato il paragrafo, scegliere Paragrafo  $\rightarrow$  Bordo dal menu Formato.

Nella finestra di dialogo che si apre si può scegliere se applicare il

bordo a uno o più lati cliccando sulle caselle; cliccando su ciascun lato è possibile applicare bordi differenti per ciascuno di essi. È poi possibile scegliere lo stile, lo spessore, il colore ed eventualmente un tipo di ombreggiatura.

> Passando alla finestra di dialogo Sfondo, è possibile scegliere un colore di sfondo, facendo attenzione che sia chiaro se il testo è scuro, oppure che sia scuro se il testo è chiaro. Se non si cura questo aspetto il contrasto tra testo e sfondo sarà limitato e quindi il testo poco leggibile.

> Se lo si desidera, è anche possibile utilizzare come sfondo un'immagine, scegliendola tra quelle disponibili nel computer. Si tratta di una possibilità da utilizzare con molta attenzione, proprio per evitare che la leggibilità del testo venga compromessa.

> > Stili e formattazione

ne<br>uto corni<br>uto elenc

tario

**Didas** 

Disegr

Elenco 2<br>Elenco 2 fine Elenco 2 inizio

Elenco 2 succ

Elenco 3<br>Elenco 3 fine Elenco 3 inizio<br>Elenco 3 succ.

Tutti gli stili

i<br>blografia 1<br>taxione

Stili paragrafo

 $2713$ 

## 3.3 UTILIZZARE GLI STILI

Gli stili sono un insieme di formattazioni che viene salvato con un nome particolare (nome dello stile) e che può essere facilmente richiamato per essere applicato al testo selezionato.

Gli stili semplificano e razionalizzano molto la formattazione dei testi, soprattutto quando si tratta di documenti lunghi e complessi, perché da un lato evita di dover applicare molte formattazioni differenti a una parte di testo in quanto applicando uno stile vengono impostate tutte insieme; dall'altro rendono più semplice mantenere la stessa identica formattazione in tutte le occorrenze di parti di testo simili (titoli dei capitoli, citazioni, ecc...).

#### **3.3.1 Applicare uno stile carattere esistente al testo selezionato.**

Gli stili possono essere relativi ai caratteri se le formattazioni in essi contenute sono esclusivamente relative al tipo o alla dimensione dei caratteri, al loro stile (grassetto, corsivo, sottolineato) o al loro colore; possono essere relative ai paragrafi quando contengono formattazioni relative ai paragrafi (interlinea, rientri, ecc...). Questa distinzione è importante in quanto da essa dipende il modo in cui lo stile si applica al testo.

Prendiamo come esempio lo stile **citazione**, che esiste sia come stile carattere che come stile paragrafo. Se voglio applicare lo **stile carattere** "citazione" devo prima di tutto selezionare la o le parole cui voglio applicare lo stile, e poi applicarlo.

Per applicare uno stile carattere occorre prima di tutto accedere alla finestra di dialogo Stili e formattazione, cliccando sulla relativa icona **inella barra degli strumenti di formattazione**, scegliendo Stili e formattazione dal menu Formato o premendo il tasto F11.

Nella finestra di dialogo si deve cliccare sul pulsante Stili di carattere per visualizzarli e sceglierne uno con un doppio clic.

Testo formattato con stile carattere *citazione* 

#### **3.3.2 Applicare uno stile paragrafo esistente a uno o più paragrafi.**

Se invece voglio applicare lo **stile paragrafo** "citazione", è sufficiente che il cursore

Stili carattere

 $8x +$ 

Stili e formattazione

re capolettera

Collegamento Internet

Collegamento Internet<br>Definizione<br>Digitazione dell'utente<br>Enfasi<br>Enfasi<br>Enfasi forte<br>Esempio<br>Numerazione righe

Numero di pagina

.<br>Richiamo di nota Richiamo di nota<br>Richiamo di nota di chiusura<br>Salto a indice<br>Segnaposto

Punti

Tutto

conegamento mternet<br>Collegamento Internet visitato

00000

Cara

Carattere Citazione

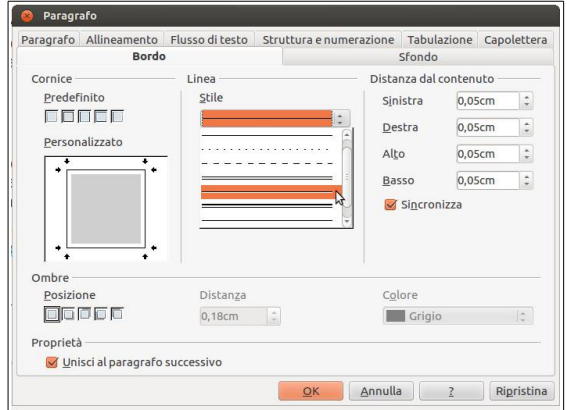

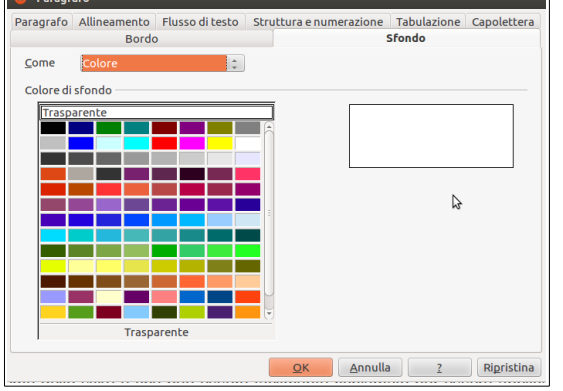

Pag. 14

del mouse sia all'interno del paragrafo e lo stile si applicherà a tutto il testo del paragrafo.

Nella finestra di dialogo Stili e formattazione si deve cliccare sul pulsante Stili di paragrafo, scegliere lo stile di paragrafo scelto e applicarlo con un doppio clic, come nell'esempio sottostante:

Testo formattato con stile paragrafo citazione

Nuovi stili possono essere creati in modo abbastanza semplice, così come è facile modificare stili esistenti.

Per creare uno stile occorre, dopo avere selezionato una parte di testo o un paragrafo opportunamente formattato, cliccare nella finestra di dialogo Stili e formattazione sul pulsante Nuovo stile dalla selezione. Nella finestra di dialogo Crea stile si può dare un nome al nuovo stile.

È possibile altresì modificare uno stile esistente in due modi:

- modificare la formattazione del carattere o del paragrafo di una parte di testo cui è applicato lo stile da modificare, quindi scegliere Aggiorna stile nel menu a discesa del pulsante Nuovo stile.
- In alternativa, è possibile scegliere Modifica... dal menu contestuale cui si accede cliccando col pulsante destro del mouse su uno stile nella finestra di dialogo Stili e formattazione; nella finestra a schede che si apre è possibile modificare ogni aspetto della formattazione di quel determinato stile.

## **3.3.3 Copiare le caratteristiche di formattazione da un testo ad un altro.**

Utilizzando o meno gli stili, è possibile applicare la stessa formattazione a un'altra parte di testo utilizzando il pulsante Strumento per copia formato il nella barra degli strumenti standard.

Per farlo occorre:

– spostare il punto di inserimento in una parte di testo dotata delle formattazione che si vuole copiare

**Contract Angles** 

- premere l'icona Strumento per copia formato: il puntatore del mouse prende la forma di un secchiello
- cliccare sul testo da formattare per applicare il formato precedentemente copiato

## **4 Oggetti**

## 4.1. CREARE UNA TABELLA

#### **4.1.1 Creare una tabella per inserire dei dati.**

Una tabella è un oggetto molto comodo e pertanto spesso utilizzato nei documenti di testo. Consiste in una serie di righe e di colonne che delimitano degli spazi rettangolari, detti celle, nei quali è possibile scrivere del testo o dei dati numerici.

Una tabella può essere creati in vari modi:

- scegliendo Inserisci → Tabella dal menu Tabella
- cliccando sul pulsante Tabella nella barra degli strumenti standard
- con la combinazione di tasti Ctrl + F12.

In questi modi si accede alla finestra di dialogo Inserisci tabella, per mezzo della quale si possono stabilire le caratteristiche della tabella (numero di righe e colonne, se usare o meno una riga d'intestazione, se applicare o meno il bordo, se formattare automaticamente la tabella).

Cliccando sulla freccina a fianco del pulsante Tabella (o tenendo premuto il pulsante del mouse) è possibile inserire velocemente una tabella scegliendo solo il numero di righe e di colonne (per il resto viene applicato lo standard).

#### **4.1.2 Inserire e modificare dati in una tabella.**

Nelle celle di una tabella è possibile inserire testo, dati numerici e anche altri oggetti, come le immagini e persino altre tabelle. Per inserire qualsiasi dato nella cella desiderata, occorre prima di tutto selezionarla cliccando col pulsante sinistro del mouse al suo interno, oppure spostandosi tramite i tasti freccia o il tasto Tab della tastiera.

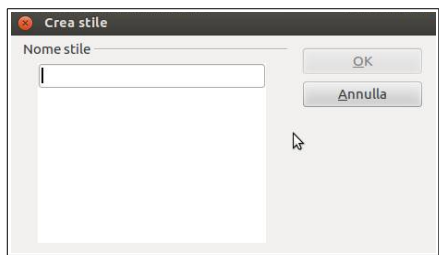

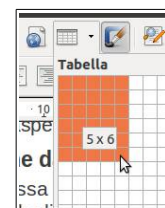

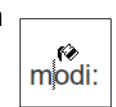

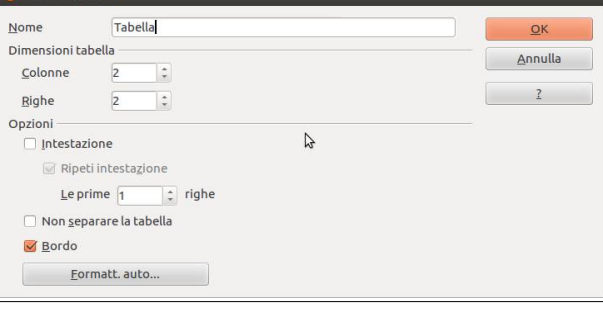

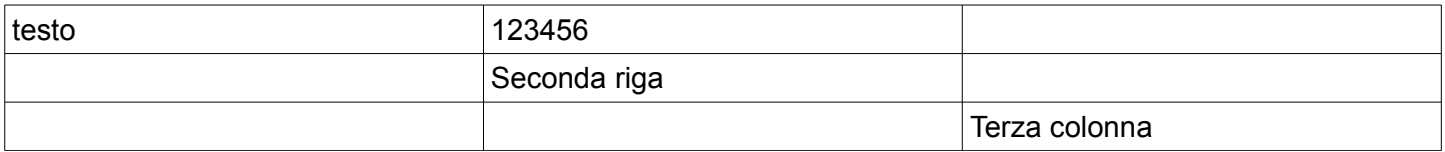

Sia il testo che i numeri all'interno delle celle possono essere formattati a piacimento. Da questo punto di vista, il contenuto di ciascuna cella si comporta come un documento in miniatura.

#### **4.1.3 Selezionare righe, colonne, celle e l'intera tabella.**

La selezione all'interno di una tabella può essere effettuata (come per qualsiasi testo) col trascinamento del mouse o con i tasti freccia + il tasto Maiusc. Quando selezionate, le celle e non solo i dati al loro interno, appaiono completamente nere.

Tuttavia la selezione di righe, colonne o dell'intera tabella viene facilitato dal fatto che il puntatore del mouse assume la forma di una freccina nera:

- verticale, quando posto sopra una colonna, e permette di selezionare la colonna sottostante
- orizzontale, quando posto a sinistra di una riga, e permette di selezionare la riga alla sua destra
- obliqua, quando posto sull'angolo in alto a sinistra, e permette di selezionare l'intera tabella.

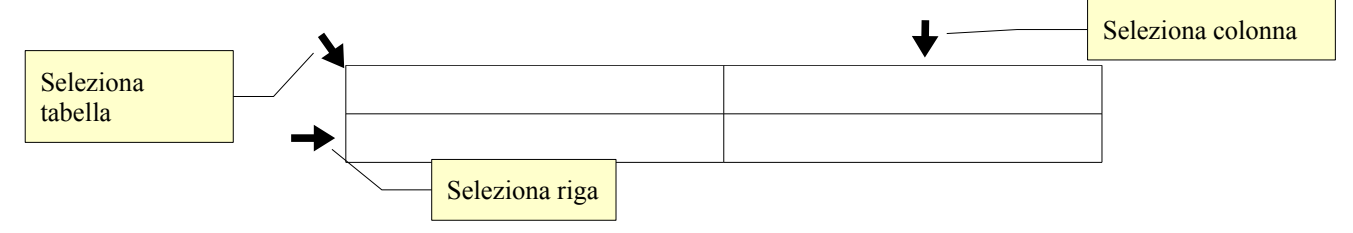

#### **4.1.4 Inserire ed eliminare righe e colonne**

Se si sta lavorando all'interno di una tabella, normalmente viene visualizzata la barra degli strumenti Tabella. Nel caso ciò non accadesse, è possibile visualizzarla scegliendo Barre degli strumenti → Tabella dal menu Visualizza.

Questa barra è molto comoda perché le sue icone permettono di svolgere molte operazioni sulle tabelle, come inserire o eliminare righe e colonne.

Per inserire una riga usando la barra Tabella, cliccare sull'icona Inserisci riga per aggiungere una riga sotto quella selezionata, Inserisci colonna per aggiungere una colonna a destra di quella selezionata.

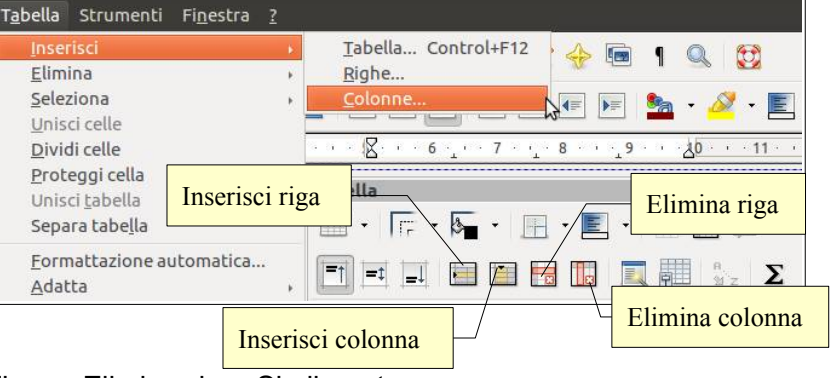

Per eliminare una riga, selezionarla e premere l'icona Elimina riga. Similmente per una colonna, selezionarla e premere l'icona Elimina colonna.

In alternativa, è possibile utilizzare dal menu Tabella i comandi Inserisci  $\rightarrow$ Righe, Inserisci  $\rightarrow$  Colonne, che aprono una finestra di dialogo in cui si può scegliere quante righe o colonne inserire e se farlo prima o dopo la riga o la colonna selezionate.

I comandi Elimina  $\rightarrow$  righe, Elimina  $\rightarrow$  Colonne, come si può facilmente intuire, eliminano la riga o la colonna selezionata.

### 4.2 FORMATTARE UNA TABELLA

#### **4.2.1 Modificare la larghezza delle colonne e l'altezza delle righe.**

Vale la pena però mettere in evidenza che l'altezza delle righe, al  $\mathbb L$ 

contrario della larghezza delle colonne, essendo impostata come standard in "automatica" si adatta al contenuto e quindi modificarla è un'operazione sempre possibile, ma raramente necessaria.

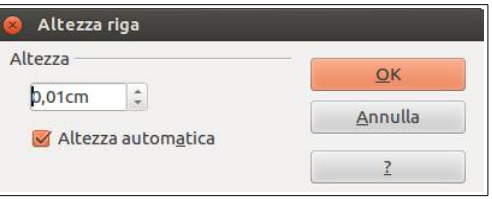

**O** Inserisci Righe Inserisci

Numero

Posizione  $\cap$  Prima O Dopo  $\overline{\phantom{a}}$ 

 $\mathbf{h}$ 

 $\alpha$ 

Annulla

La larghezza delle colonne e l'altezza delle righe si possono modificare in vari modi:

- posizionando il puntatore del mouse sul bordo tra una riga e l'altra o tra una colonna e l'altra, questo assume una forma a doppia freccia; trascinando il mouse la dimensione delle righe o delle colonne viene modificata
- scegliendo Proprietà tabella... dal menu Tabella, o scegliendo Tabella... dal menu contestuale, si accede alla relativa finestra di dialogo, nella quale è possibile modificare la larghezza di ciascuna colonna (e anche dell'intera tabella), ma non l'altezza delle righe
- scegliendo Riga → Altezza... o Colonna →

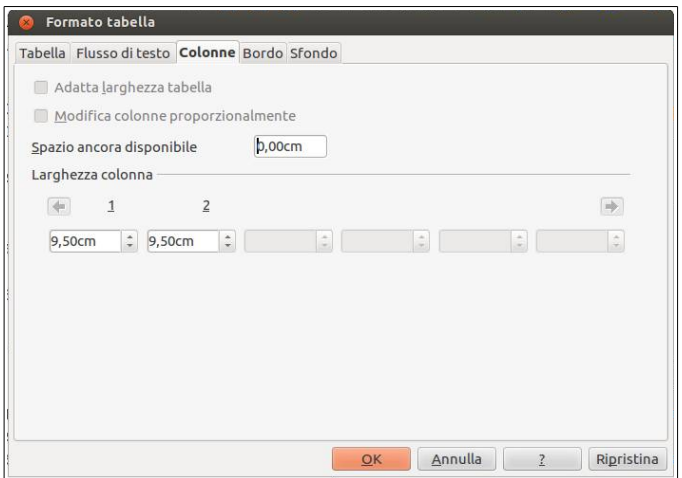

- Larghezza... dal menu contestuale, nella finestra di dialogo è possibile modificare i relativi parametri
- una funzione che può tornare spesso utile è Distribuisci con regolarità, cui si accede dal menu contestuale e che è attiva quando sono selezionate rispettivamente più righe o più colonne; questa funzione permette di rendere uguale la larghezza delle colonne o l'altezza delle righe selezionate.

#### **4.2.2 Modificare lo spessore, lo stile e il colore del bordo delle celle.**

Un sottile bordo nero viene sempre applicato come standard quando si crea una tabella; se lo si desidera è possibile modificare lo stile del bordo, più o meno come si fa con quello di un paragrafo.

Uno strumento molto comodo è anche in questo caso la barra degli strumenti Tabella che, con i pulsanti mostrati in figura, permette di adattare il bordo della tabella (o di una sua parte preventivamente selezionata) alle proprie esigenze:

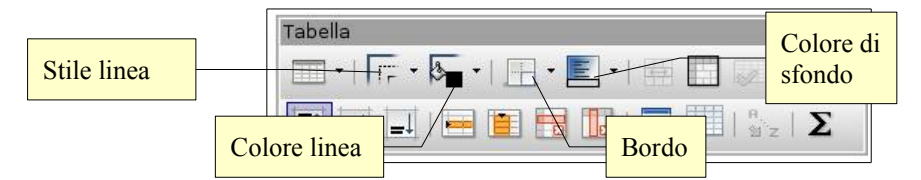

- il pulsante Stile linea permette di scegliere se applicare o meno un bordo, il suo spessore e lo stile (continuo, tratteggiato...)
- il pulsante Colore linea permette di scegliere il colore del bordo
- il pulsante Bordo permette di applicare il bordo, con lo stile e il colore scelti, a uno o più lati della cella (quando è selezionata solo una cella, esempio sopra) o della tabella (o una sua parte, esempio sotto, in cui è possibile impostare anche i bordi interni, tra le varie celle).

In alternativa è possibile utilizzare la finestra di dialogo Formato tabella cui si accede dal menu Tabella o dal menu contestuale.

Nella scheda Bordo si può impostare il bordo in tutti i suoi aspetti, esattamente come nel caso del paragrafo (vedi sopra al punto 2.2.10).

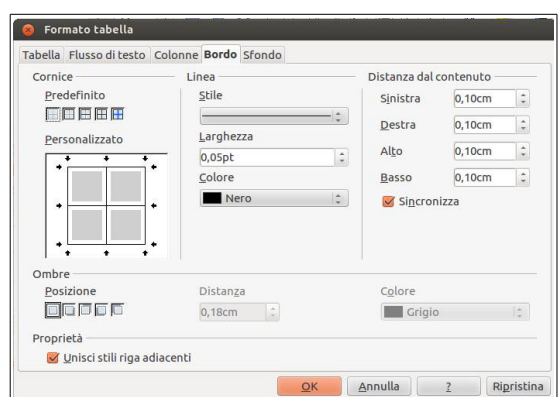

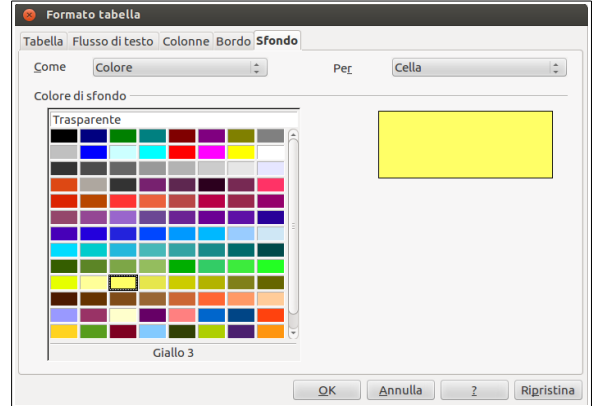

#### **4.2.3 Applicare un colore di ombreggiatura/sfondo alle celle.**

La barra degli strumenti Tabella risulta comoda anche nel caso si desideri applicare un colore di sfondo alle celle della tabella: il pulsante Colore di sfondo permette di scegliere ed applicare uno dei colori disponibili nella palette.

Anche in questo caso, come quando abbiamo parlato di applicare un colore di sfondo a un paragrafo, occorre fare in modo che venga preservata la leggibilità (testo scuro su sfondo chiaro o viceversa).

In alternativa si può utilizzare, sempre dopo aver selezionato la o le celle cui applicare lo sfondo, la finestra di dialogo Formato tabella, scheda Sfondo, cui si può accedere dal menu Tabella o dal menu contestuale.

In questa scheda si può scegliere il colore da applicare o anche un'immagine.

## 4.3 OGGETTI GRAFICI

#### **4.3.1 Inserire un oggetto (disegno, immagine, grafico) in una posizione specifica di un documento.**

In un documento di testo è possibile inserire elementi grafici come forme, disegni (clipart), immagini, grafici e scritte con formattazioni e forme particolari (fontwork). Disegno

Per inserire delle **forme** è opportuno visualizzare la barra degli strumenti di disegno, cliccando sul pulsante Mostra funzioni di disegno della barra degli strumenti standard  $\boxed{\blacksquare}$  oppure scegliendo Barre degli strumenti → Disegno dal menu Visualizza.

Questa barra ha pulsanti con diverse funzioni. Partendo da sinistra troviamo: 1. scelta 2. linea 3. rettangolo 4. ellisse 5. curva a mano libera 6. casella di testo 7. legenda 8. forme base 9. forme simboli 10. frecce blocchi 11. diagrammi di flusso 12. legende 13. stelle. Le ultime due icone servono per inserire fontwork e immagini da file.

Cliccando su uno dei pulsanti, il puntatore del mouse assume la forma di una croce con accanto la forma scelta. Trascinando il mouse e poi rilasciando il pulsante, si crea la forma nella dimensione voluta. È possibile creare forme regolari come quadrati (al posto di rettangoli) o cerchi (al posto di ellissi) tenendo premuto il tasto Maiusc durante il trascinamento.

 $\left| \cdot \right|$  $F \div$  0,00cm  $\div$  1 Nero  $\boxed{\div}$   $\frac{B_{\sqrt{3}}}{2}$  Colore  $\div$   $\boxed{\Box}$  Blu 8  $\Rightarrow$ **DBFFF** t ·

Selezionando la forma creata, automaticamente la barra degli strumenti di formattazione viene sostituita dalla barra degli strumenti Proprietà oggetti di disegno, per mezzo della quale è possibile modificare i vari aspetti della forma (linea, area, rotazione, disposizione).

In LibreOffice le **clipart** sono contenute nella Gallery, che è possibile visualizzare cliccando sull'icona Gallery nella barra degli strumenti standard. Si accede così alla galleria di immagini: selezionando sul lato sinistro un argomento, se ne può vedere il contenuto; quindi è possibile trascinare la clipart nel documento col mouse, oppure inserirla cliccandoci

sopra col pulsante destro e scegliendo Aggiungi  $\rightarrow$ selezionata verrà inserita nel documento nel punto in cui si trova il cursore, come se si trattasse di un carattere.

È possibile inoltre modificare l'interazione dell'oggetto grafico col testo, per fare in modo che quest'ultimo si adatti intorno all'immagine. Per modificare l'interazione dell'immagine col testo, si può utilizzare il menu contestuale che si apre cliccando col pulsante destro sull'immagine e scegliere Scorrimento; tra le varie possibilità si può scegliere quella desiderata.

Vediamo come si comporta il testo nei confronti dell'immagine negli esempi qui di seguito.

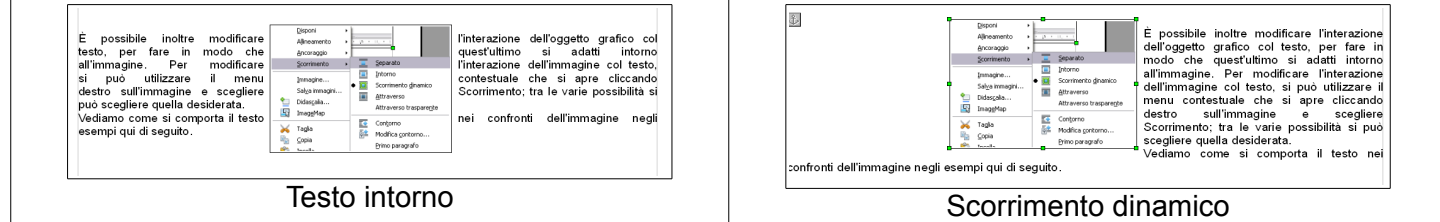

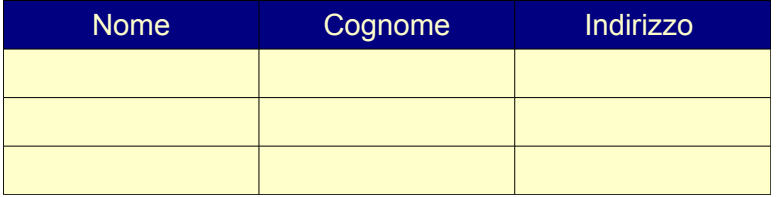

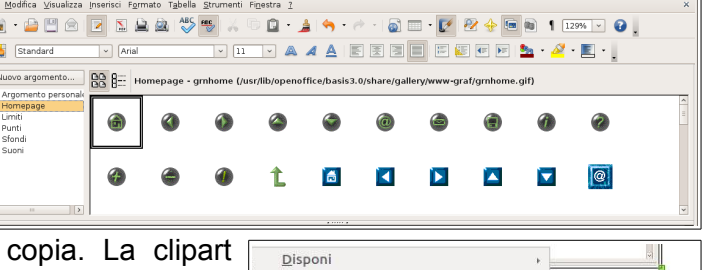

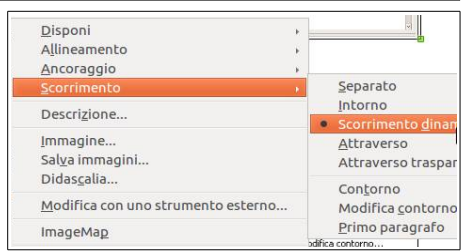

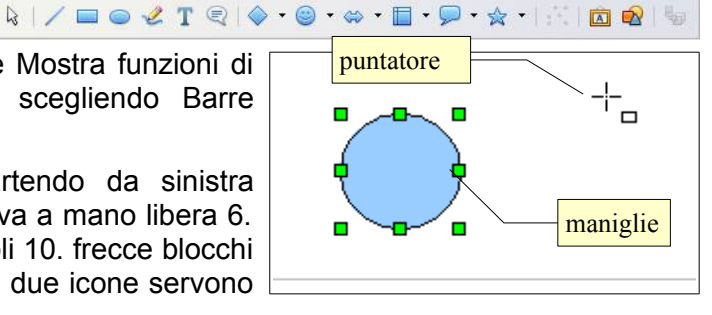

Gli stessi comportamenti si possono ottenere utilizzando la finestra di dialogo Immagine cui si accede, dopo aver selezionato l'immagine, scegliendo Immagine  $\rightarrow$  Scorrimento dal menu Formato, o dal menu contestuale. In questa scheda è anche possibile impostare la distanza che il testo deve avere dal bordo dell'immagine, in modo che non sia proprio attaccato ad essa se si sceglie che il testo le scorra intorno.

Le clipart presenti nella galleria non sono molte e quasi tutte pensate per la creazione di pagine web. Tuttavia è possibile aggiungere alla galleria altre clipart presenti sul disco fisso. Per aggiungere clipart alla galleria, occorre:

- utilizzare la cartella Categoria personale oppure creare un Nuovo argomento cliccando sul relativo pulsante e dargli un nome significativo
- cliccare col pulsante destro sulla cartella e scegliere proprietà e accedere alla scheda File
- individuare le clipart tramite il pulsante Cerca file... che apre una finestra di dialogo nella quale occorre indicare il percorso
- infine aggiungere le clipart alla raccolta col pulsante Aggiungi (le clipart selezionate) o Aggiungi tutti (tutte le clipart presenti nel percorso precedentemente indicato).

È poi possibile inserire **immagini** da file presenti sul disco oppure tramite scansione (se presente uno scanner nel sistema).

Per inserire un'immagine da file si può scegliere Immagine → da file... dal menu Inserisci, oppure cliccare sulla relativa icona **e** presente nella barra degli strumenti di Disegno; così facendo si accede alla finestra di

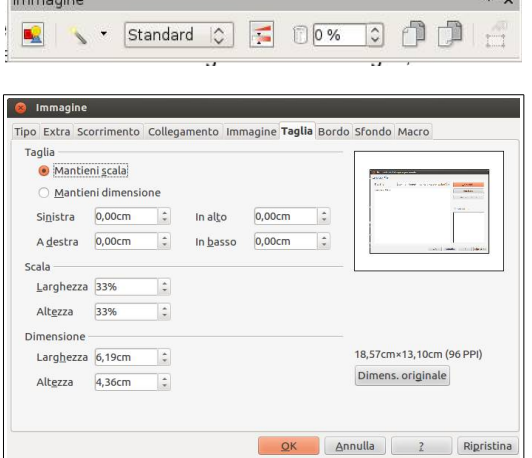

dialogo Inserisci immagine, per mezzo della quale si può selezionare l'immagine da inserire.

Selezionando un'immagine si apre automaticamente la barra degli strumenti Immagine, che permette di intervenire in vari modi sull'immagine (con dei filtri, sul bilanciamento dei colori, la luminosità e il contrasto, la trasparenza, il rispecchiamento verticale e orizzontale).

Inoltre è possibile modificare l'immagine in molti aspetti per mezzo della finestra di dialogo Immagine, cui si accede dal menu Formato  $\rightarrow$  Immagine... oppure dal menu contestuale.

Un altro tipo di oggetto grafico che si può inserire in un documento è il **testo**

**fontwork**; l'unico modo per farlo è premere il pulsante **in** presente nella barra di disegno o nella barra degli strumenti

Fontwork. Cliccando sull'icona si apre una finestra di dialogo nella quale si

può scegliere un modello preimpostato da usare come base, inserire il testo da sostituire a quello standard.

Una volta creato l'oggetto fontwork, è possibile modificarlo in tutti i suoi aspetti per mezzo della barra degli strumenti Fontwork e del menu contestuale cui si accede cliccando sull'oggetto col tasto destro del mouse.

## $\begin{tabular}{|c|c|c|c|} \hline & \multicolumn{1}{|c|}{\multicolumn{1}{|c|}{\multicolumn{1}{|c|}{\multicolumn{1}{|c|}{\multicolumn{1}{|c|}{\multicolumn{1}{|c|}{\multicolumn{1}{c|}{\multicolumn{1}{c|}{\multicolumn{1}{c|}{\multicolumn{1}{c|}{\multicolumn{1}{c|}{\multicolumn{1}{c|}{\multicolumn{1}{c|}{\multicolumn{1}{c|}{\multicolumn{1}{c|}{\multicolumn{1}{c|}{\multicolumn{1}{c|}{\multicolumn{1}{c|}{\multicolumn{1}{c|}{\multicolumn$

E possibile in oltre modificare l'interazione dell'oggetto grafico collesto, per fare in modo che quest'ultimo si<br>contestuale che si approximation destructione dell'oggetto grafico collesto, per fare in modo che quest'ulti

#### Testo separato **Testo attraverso trasparente**

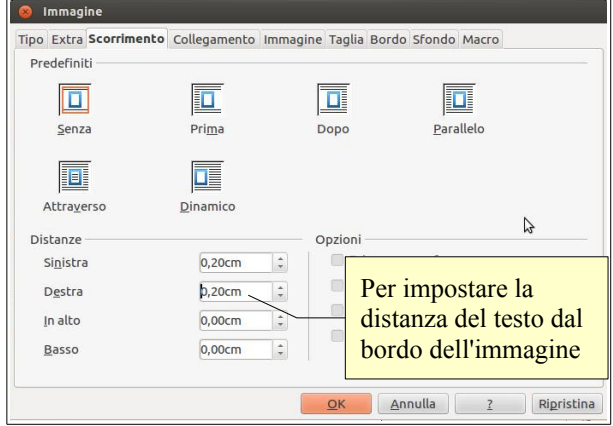

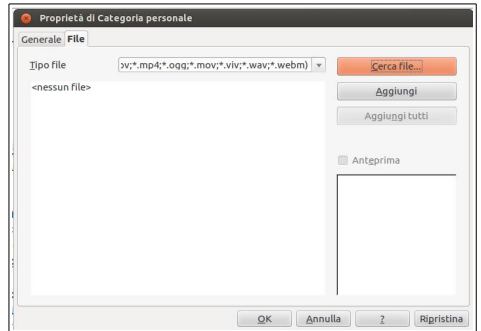

Fontwork **A** トーー

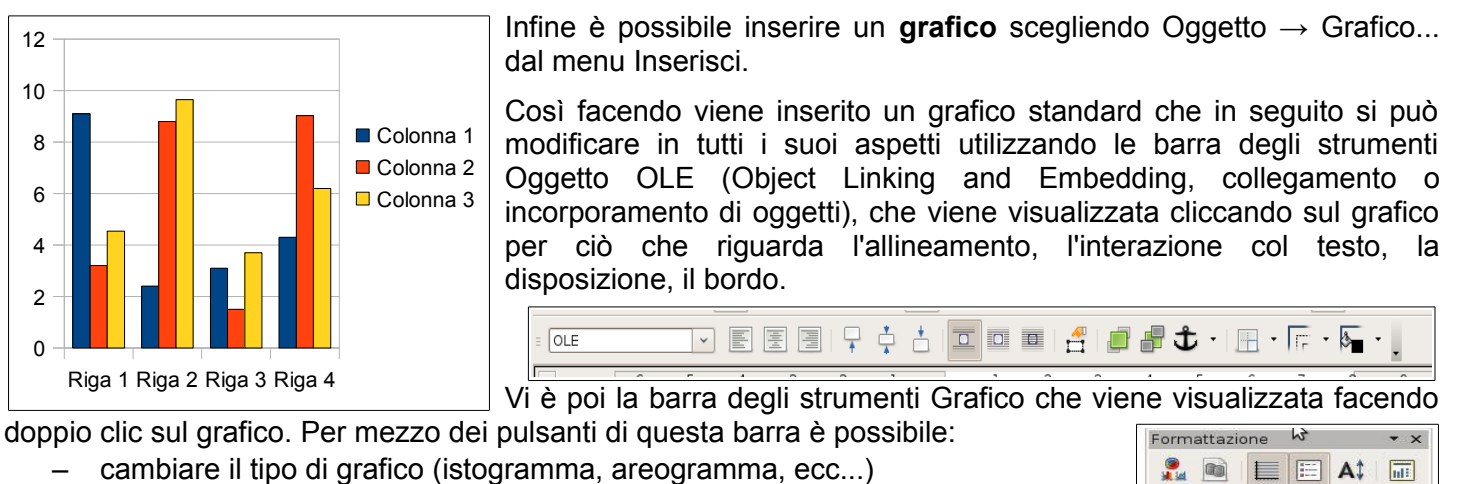

- modificare i valori di partenza e quindi i dati del grafico
- visualizzare o meno la griglia e la legenda.

#### **C** Posizione e dimensione sizione e dimensione Rotazione Raggio d'inclinazione e rotazione Dimensione Ancoraggio  $\frac{1}{\sqrt{2}}$ Alla pagina Larghezza 6.86cm Al paragrafo  $279cm$ Altezza  $\ddot{\phantom{a}}$ Al carattere  $\Box$  Mantieni rapporto ○ <u>C</u>ome carattere Proteggi  $\Box$  Posizione  $\Box$  Dimensione Posizione Origzontale Da sinistra  $\Rightarrow$  da 11,88cm  $\Rightarrow$  a Area paragrafo  $\Rightarrow$ Rispecchia sulle pagine pari Verticale  $1,62cm$  : Margine  $\frac{a}{2}$ Segui il flusso di testo **QK** Annulla 2 Ripristina

#### **4.3.2 Selezionare un oggetto.**

Per selezionare un oggetto è sufficiente cliccare sulla sua superficie col pulsante sinistro del mouse. Quando è selezionato, un oggetto presenta delle caratteristiche "maniglie" verdi sui vertici e alla metà

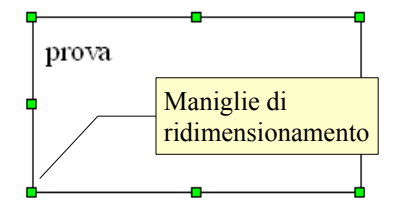

dei lati, che ne permettono il ridimensionamento quando trascinate col mouse (come si vede nella figura qui accanto che rappresenta una casella di testo).

Gli oggetti fontwork hanno anche una maniglia gialla che permette di ruotarli; la finestra Posizione e dimensione... cui si accede dal menu contestuale, permette di modificarne altri aspetti.

#### **4.3.3 Copiare, spostare un oggetto all'interno di un documento, tra documenti aperti.**

Un oggetto grafico si comporta in modo non diverso rispetto al testo per ciò che riguarda le funzionalità di taglia, copia e incolla.

Dopo aver selezionato l'oggetto col mouse, lo si copia (o taglia) per mezzo delle relative icone sulla barra degli strumenti standard, per mezzo del menu modifica, tramite il menu contestuale o con le combinazioni di tasti Ctrl + X, Ctrl + C per trasferirlo nella memoria di sistema.

Ci si sposta poi nel punto dello stesso documento o in un altro documento in cui si desidera copiare o spostare l'oggetto, e lo si incolla utilizzando il metodo preferito (scorciatoie da tastiera, menu Modifica o menu contestuale alla pressione del tasto destro del mouse).

È possibile effettuare le operazioni di copia o spostamento anche col trascinamento del mouse; usando il trascinamento per copiare o spostare l'oggetto in un altro documento, occorre che il documento sia aperto e visibile, quindi non a schermo intero, dato che l'interfaccia Unity non dispone di una barra delle applicazioni ed è quindi impossibile trascinare l'oggetto sulla sua icona; inoltre è opportuno che il punto di inserimento sia già collocato laddove si vuole trascinare l'oggetto.

#### **4.3.4 Ridimensionare, eliminare un oggetto.**

Per **ridimensionare** un oggetto è possibile utilizzare due metodi:

- trascinare le maniglie di ridimensionamento; tenendo premuto il tasto Maiusc vengono mantenute le proporzioni tra altezza e larghezza
- utilizzare la finestra di dialogo Posizione e dimensione cui si può accedere dal menu contestuale o scegliendo Oggetto → Posizione e dimensione dal menu Formato, dopo aver selezionato l'oggetto.

Per **eliminare** un oggetto, dopo averlo selezionato è sufficiente premere il tasto Canc della tastiera.

## **5 Stampa unione**

Passi

1. Selezionate il documento<br>iniziale

2. Selezionate il tipo di<br>documento 3. Inserisci il blocco inc

1. Create una formula di<br>saluto satuto<br>5. Adattate il layout 6. Modifica documento

7. Personalizzate il<br>documento

8. Salvate, stampate o inviate

### 5.1. PREPARAZIONE

#### **5.1.1 Aprire, preparare un documento da utilizzare come documento principale per una stampa unione.**

Stampa unione significa creare una serie di documenti (lettere o fax, buste, etichette, email) partendo da un documento di base, con l'aggiunta di informazioni personalizzate prelevate da un elenco di nomi, indirizzi, numeri telefonici, unendo di fatto i dati provenienti da due documenti diversi.

Con LibreOffice 3.5 l'unione di due documenti per la stampa unione viene semplificata da una procedura guidata in otto passi. Questa procedura funziona se è installato anche il programma LibreOffice Base (gestione database) che nella distribuzione Ubuntu 12.04 non è presente come opzione predefinita; si può installare il programma utilizzando Ubuntu Software Center → LibreOffice Base.

La procedura viene avviata scegliendo Stampa guidata in serie... dal menu Strumenti, che fa aprire la relativa finestra di dialogo, suddivisa in otto passaggi.

Il primo passo consiste nello scegliere quale documento si

Extra

Combina campi

Selezionare un elenco

3. Abbinate il nome del campo usato per la stampa in serie con le<br>intestazioni di colonna nella vostra socoente dati

4. Controllate che i dati degli indirizzi siano corre

nto conterrà un blocco di indii

1. Selezionate l'elenco di indirizzi contenente i dati da seleziona elenco di indirizzi utilizzare. Questi dati sono necessari per la seleziona elenco di indirizzi conte del blocco di indirizzi.

Inserisci il blocco indirizzo

C Questo do

z<br>Elimina

vuole utilizzare come base (quello correntemente aperto, un documento nuovo, un documento esistente, un documento creato da un modello).

Il secondo passaggio permette di stabilire se si intende creare una serie di lettere oppure di messaggi di posta elettronica.

#### **5.1.2 Selezionare una lista di distribuzione, un altro tipo di file di dati, da utilizzare per una stampa unione.**

Dopo aver scelto il documento di base, nel terzo passaggio occorre individuare il documento che contiene i dati (nomi, indirizzi) per realizzare la stampa unione.

Per selezionare un file che contiene i dati, al terzo passaggio occorre cliccare sul pulsante Seleziona elenco di indirizzi. Si

accede così a una finestra di dialogo in cui sono elencati i file lo seleziona elenco di indirizzi da utilizzare come elenco, se la funzione è stata già usata e i relativi database sono già stati registrati.

Documento:  $1 \mid \cdot \mid \cdot \mid$ 

<< Indietro Avanti >> Eine Annulla

Altrimenti, per utilizzare un file non ancora registrato ma esistente nel computer, fare clic su Aggiungi; nella finestra di dialogo Apri, scegliere il file (possono essere usati vari tipi di file di dati come fogli di calcolo di Calc o di Excel, database e file di testo normale o separati da virgole (csv).

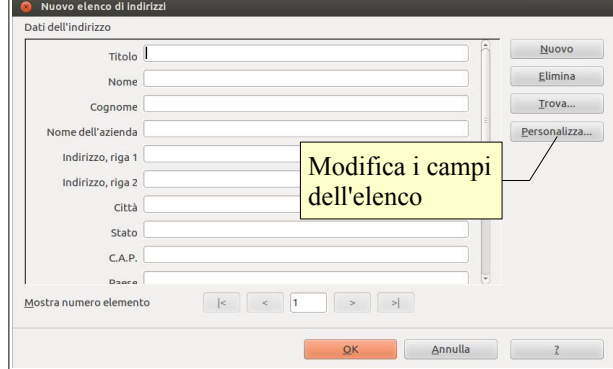

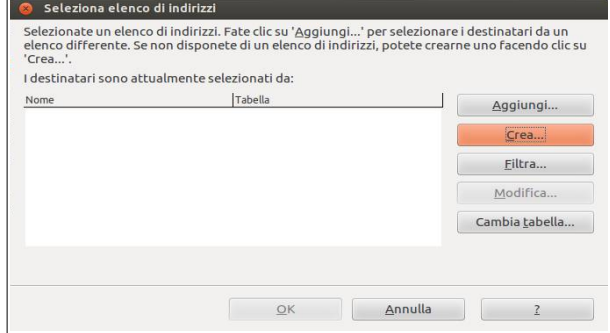

Una volta individuato il

file, questo viene permanentemente aggiunto all'elenco e quindi può essere utilizzato per la stampa guidata in serie.

In alternativa, se non fosse già disponibile un file di dati, è possibile crearne uno direttamente premendo il pulsante Crea.

Si possono così inserire i dati nella maschera che si vede in figura; la maschera

è molto completa e si può eventualmente personalizzarla, cliccando sul pulsante personalizza, inserendo o eliminando dei campi di dati; si può infine salvare formato CSV il file di dati da utilizzare per la stampa unione.

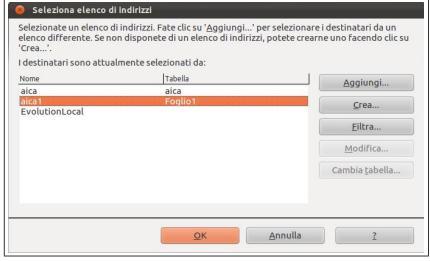

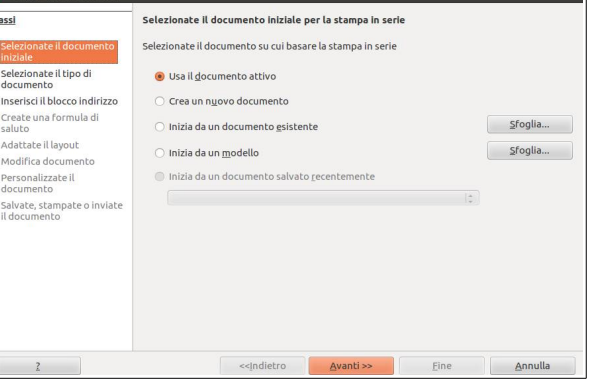

#### **5.1.3 Inserire campi di dati in un documento principale di una stampa unione (lettera, etichette di indirizzi).**

Per inserire i campi contenenti i dati nel documento di base è possibile avvalersi della procedura guidata, che al passaggio 3 permette di inserire automaticamente un blocco di indirizzo (eventualmente personalizzabile) e al passaggio 4 anche una formula di saluto, adattabile al genere femminile o maschile (occorre avere impostato un campo per il genere nel database, in modo che la procedura possa distinguere i destinatari maschi dalle femmine).

In alternativa è possibile utilizzare la scheda Database della finestra di dialogo Comandi di campo per personalizzare il documento.

Si può aprire questa finestra dal menu Inserisci  $\rightarrow$  Comando di campo  $\rightarrow$  Altro (o con la combinazione di tasti Ctrl + F2).

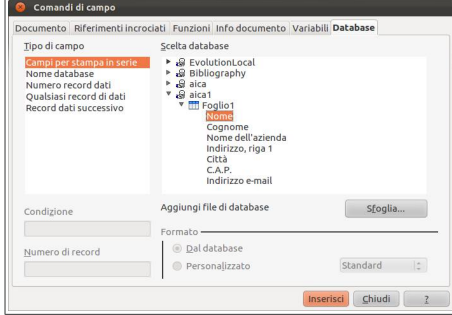

Dopo aver scelto la scheda Database e la voce Campi per la stampa in serie, è possibile selezionare uno dei database già inseriti nell'elenco o anche sceglierne uno nuovo col pulsante Sfoglia.

Monza, 26/12/08

bla bla bla

Egregio sig <nome> <cognome>

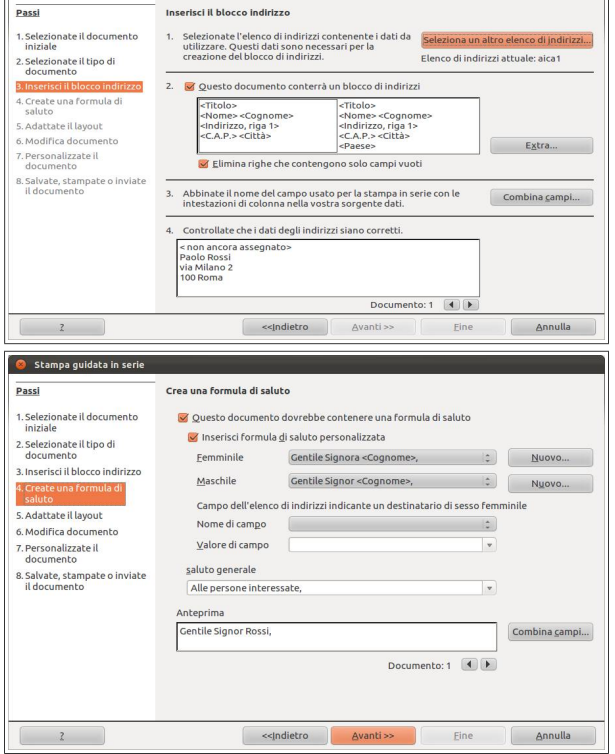

 $\overline{z}$ 

 $-14$ 

 $\overline{15}$  $-16 - -12$ 

 $-13 - 1$ 

 $-12$ 

.<br>Egregio signor gregio signor<br>nome> <cognome><br>indirizzo>

città

 $(9.71 - 10.71 - 11.7)$ 

 $-6.1$ 

 $1 - 8 -$ 

Nel documento di base ci si può posizionare nel punto dove si desidera vengano stampati il nome o l'indirizzo, dove si possono inserire quindi i campi unione.

Al termine dell'operazione si otterrà un documento simile a quello visibile nella figura qui a fianco.

## 5.2 STAMPE

#### **5.2.1 Unire una lista di distribuzione a una lettera o a un documento di etichette per produrre un nuovo file o una serie di stampe.**

A questo punto è possibile proseguire con la procedura guidata Stampa guidata in serie con gli ultimi passaggi. Il passaggio 5 (Adattate layout) permette di modificare l'aspetto e la posizione del blocco indirizzi e della formula di saluto nel caso si sia deciso di utilizzarli; in caso contrario questo passaggio non sarà attivo.

Il passaggio 6 (Modifica documento) visualizza un'anteprima del documento unito e permette di apportare delle modifiche che si riflettono su tutte le occorrenze del documento combinato.

Il passaggio 7 (Personalizzate documento) permette di modificare ogni singola ricorrenza del documento combinato, per adattarla ai differenti destinatari.

#### **5.2.2 Stampare i risultati di una stampa unione, quali lettere, etichette.**

L'ultimo passaggio permette di Salvare, stampare o inviare per email le copie della stampa unione (la procedura guidata non

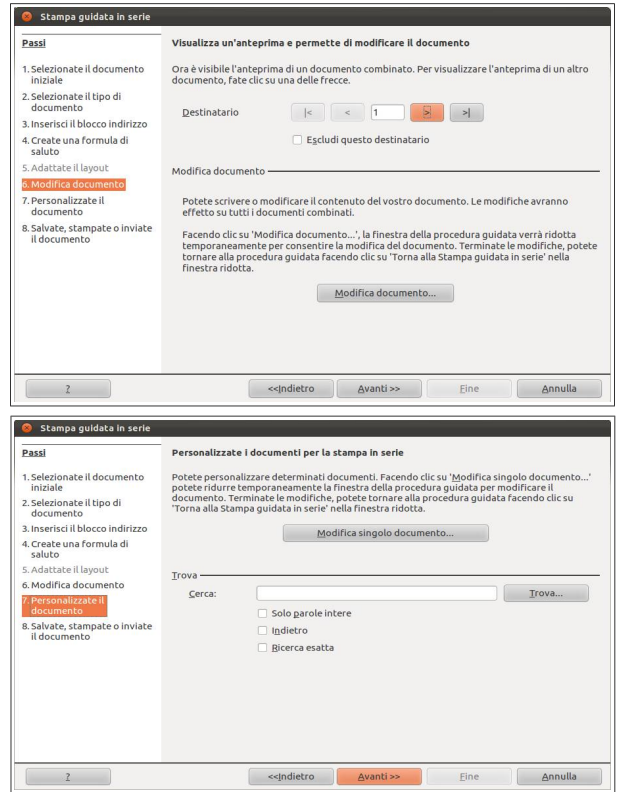

prevede la stampa di etichette: per questo layout vedere più avanti come modificare fin dall'inizio la procedura).

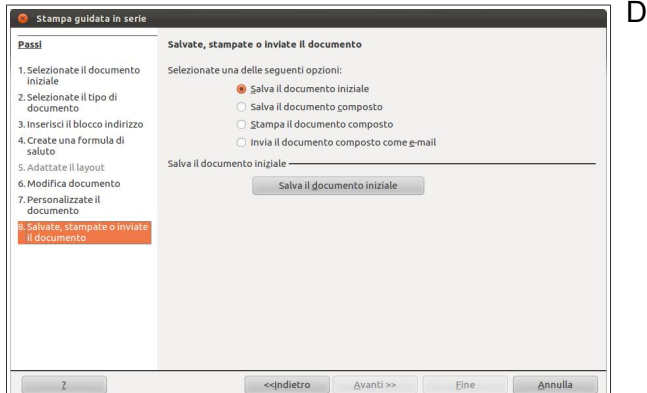

Dispone di quattro opzioni:

- "Salva il documento iniziale" permette di salvare le modifiche apportate al documento di partenza
- "Salva il documento composto" permette di salvare il risultato della stampa unione, con la possibilità di salvare tutte le copie insieme oppure come tanti file separati, ed eventualmente di filtrare quali salvare
- "Stampa il documento composto" permette di stampare il risultato della stampa unione, scegliendo e impostando eventualmente la stampante, e filtrando nell'elenco i nominativi da stampare

– "Invia il documento composto come eMail" permette di

inviare il risultato della stampa unione agli indirizzi email eventualmente contenuti nel database selezionato; permette di indicare l'oggetto del messaggio, di inviarlo come semplice testo o in formato Html, di inviarlo in copia ad altri indirizzi e di filtrare i destinatari.

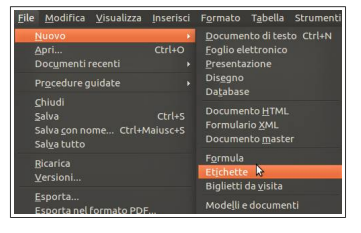

Per stampare delle **etichette**, funzione non prevista dalla procedura guidata Stampa in serie, prima di iniziare, occorre creare un nuovo documento chiamato Etichette (File  $\rightarrow$  Nuovo  $\rightarrow$  Etichette).  $\frac{1}{\text{etichette}}$ Ciò vale se il database con gli indirizzi è già stato registrato, altrimenti prima occorre registrarlo col passaggio 3 della procedura.

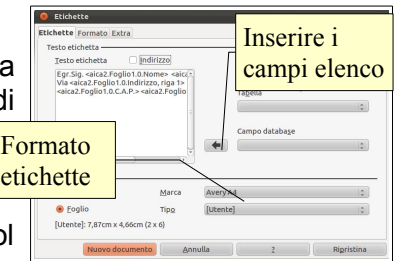

Quando si crea un documento Etichette, la finestra di dialogo chiede di inserire i campi del database, oltre ad eventuale testo uguale per tutte le ricorrenze. Nella stessa finestra si può selezionare il formato del foglio contenente le etichette, o impostare il formato manualmente.

Fatto ciò si può iniziare la Stampa in serie utilizzando il Documento appena creato, proseguendo come spiegato in precedenza. Si otterrà alla fine un risultato simile a quello in figura qui sotto.

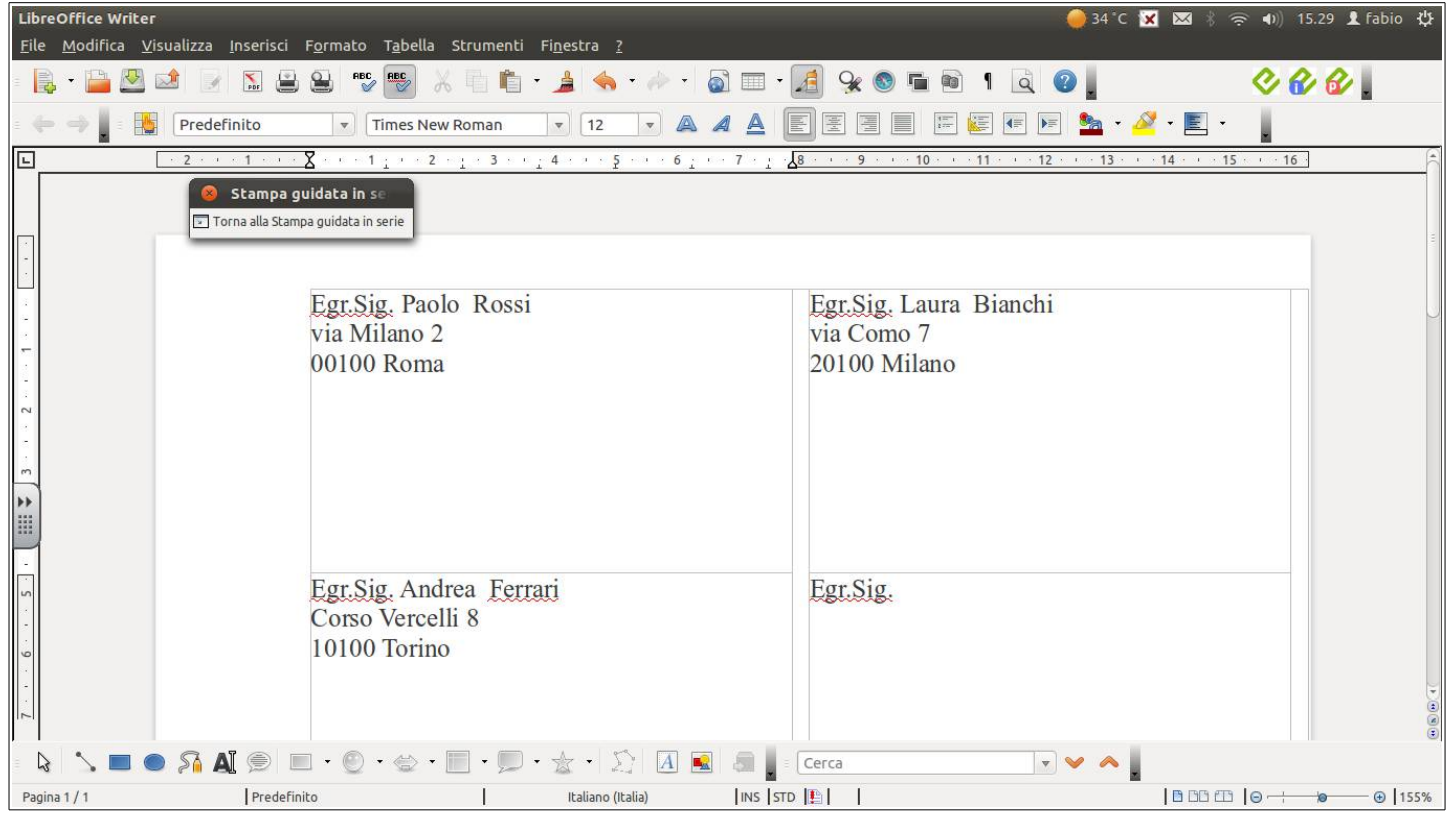

## **6 Preparazione della stampa**

## 6.1 IMPOSTAZIONE

#### **6.1.1 Modificare l'orientamento di un documento: orizzontale, verticale. Modificare le dimensioni della pagina.**

Il formato della pagina del documento si può modificare utilizzando la finestra di dialogo Formato  $\rightarrow$  Pagina.

Nella scheda Pagina si può scegliere il formato del foglio e l'orientamento, oltre a diversi altri parametri.

#### **6.1.2 Modificare i margini di un intero documento: superiore, inferiore, destro, sinistro.**

Un altro parametro che si può modificare nella stessa finestra è la dimensione dei margini, cioè la distanza rispettivamente a sinistra, a destra, in alto e in basso, tra il bordo del foglio e lo spazio in cui si può scrivere.

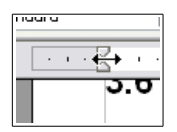

I margini possono essere modificati anche agendo col mouse sui righelli orizzontale e verticale: se si posiziona il mouse sul righello, sia verticale che orizzontale, al confine tra lo spazio scrivibile o.o e quello del margine, il puntatore assume la forma di una doppia freccina nera. Trascinando il mouse a destra o sinistra (sul righello orizzontale) oppure in alto o in basso (sul righello verticale),

si modifica la dimensione del relativo margine.

#### **6.1.3 Individuare buoni esempi di aggiunta di nuove pagine: inserire un'interruzione di pagina invece di usare il tasto Invio.**

In un documento può essere necessario inserire nuove pagine, per esempio quando si termina un capitolo di un testo complesso e articolato.

Una cosa che generalmente viene fatta è premere ripetutamente il tasto Invio fino a raggiungere una nuova pagina; la cosa, oltre ad essere di per sé poco elegante, soprattutto è poco versatile in quanto influenzerebbe l'impostazione del documento nel caso si dovesse modificare la dimensione dei caratteri o dei margini.

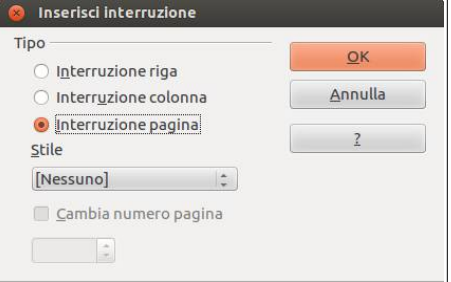

#### **6.1.4 Inserire, eliminare un'interruzione di pagina in un documento.**

Una corretta alternativa è quella di utilizzare l'inserimento di una interruzione di pagina; questa si può inserire per mezzo del comando Inserisci interruzione manuale... dal menu Inserisci, scegliendo poi Interruzione pagina.

La stessa cosa si ottiene con la combinazione di tasti Ctrl + Invio. Per eliminare un'interruzione di pagina è sufficiente cancellare il rispettivo carattere non stampabile, che è identico a quello di fine paragrafo. **T** 

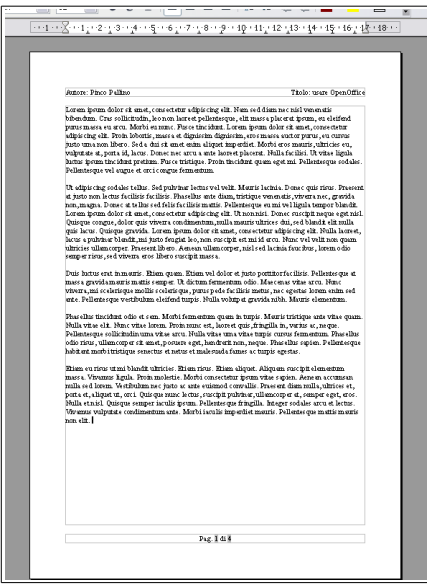

#### **6.1.5 Inserire, modificare il testo nell'intestazione, piè di pagina.**

Le intestazioni sono righe al di sopra del margine superiore e i piè di pagina sono righe al di sotto del margine inferiore, che si ripetono per tutte le pagine del documento. In queste righe generalmente vengono riportati dei dati inerenti al documento (autore, titolo, luogo, data) e altre

informazioni utili che devono automaticamente adattarsi al contesto (numero di pagina).

Per inserire una riga d'intestazione o un piè di pagina si può utilizzare il relativo comando del menu Inserisci, oppure la finestra di dialogo Stile di pagina dal menu Formato, schede Riga d'intestazione e Piè di pagina.

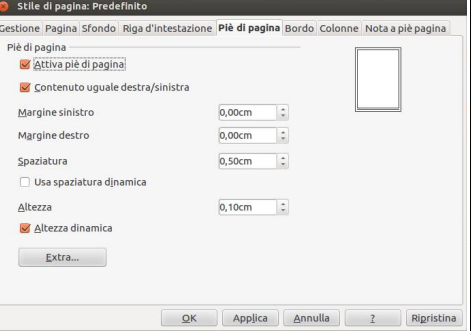

Queste righe sono preimpostate con tabulazioni in modo che sia più semplice inserire il testo e i comandi di campo, come il numero di pagina,

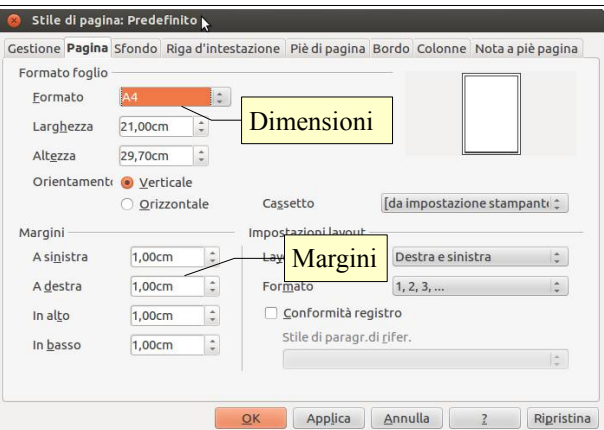

allineati in modo corretto,

Nella figura alla pagina precedente si può vedere l'aspetto di una pagina contenente una riga d'intestazione (autore allineato a sinistra e titolo allineato a destra) e il piè di pagina (numero di pagina allineato al centro).

Ovviamente il testo contenuto in queste righe può essere formattato esattamente come qualsiasi altro testo; inoltre premendo il pulsante Extra... si apre una nuova finestra di dialogo per l'impostazione di bordi e sfondi.

#### **6.1.6 Inserire dei campi nell'intestazione, piè di pagina, quali data, numero di pagina, nome del file.**

Per inserire dei campi, cioè delle informazioni che si adattano al contesto, come il numero di pagina o la data, occorre, dopo avere posizionato il puntatore del mouse nel punto in cui si vuole inserire il campo, scegliere Inserisci → Comando di campo → campo desiderato. Sono disponibili diversi campi:

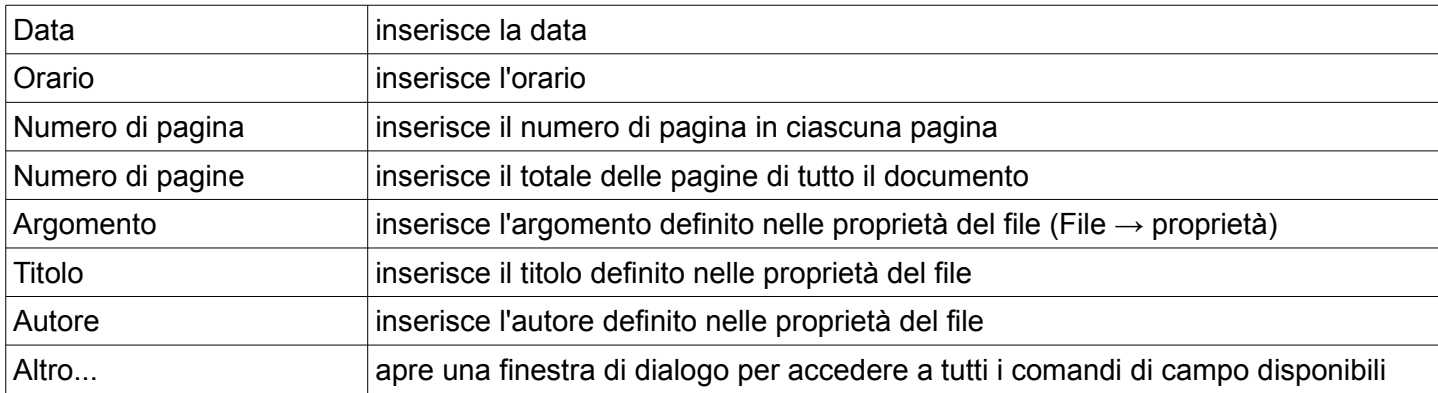

Quando si inserisce un comando di campo può essere utile in certi casi modificarne le proprietà. Per esempio si vuole impostare un campo Data oppure Orario affinché sia fisso (indica la data o l'ora in cui è stato inserito) piuttosto che variabile (indica la data o l'ora in cui il file viene visualizzato).

Per modificare le proprietà di un comando di campo, dopo averlo inserito occorre scegliere Comando di campo... dal menu contestuale o fare un doppio clic su di esso per aprire la finestra di dialogo Modifica comando di campo.

Nell'esempio qui a fianco viene impostato il campo Data: nella parte Selezione si può scegliere se deve essere fisso o variabile; nella parte Formato si può sceglierne la visualizzazione in base alle proprie esigenze e preferenze.

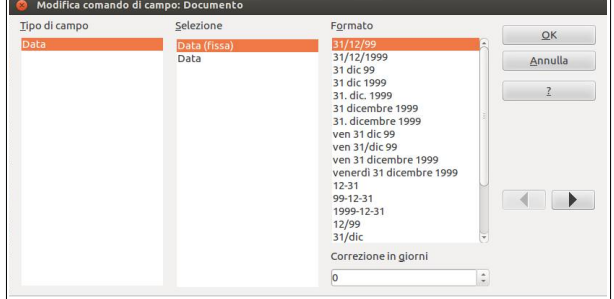

### **6.1.7 Applicare la numerazione automatica di pagina ad un documento.**

Per inserire la numerazione automatica di pagina a un documento occorre prima di tutto attivare la riga d'intestazione o il piè di pagina; dopo avere opportunamente posizionato il puntatore del mouse, occorre scegliere Comandi di campo → Numero di pagina dal menu Inserisci.

## 6.2 CONTROLLO E STAMPA

#### **6.2.1 Usare gli strumenti di controllo ortografico ed eseguire le modifiche, quali correggere gli errori, cancellare le ripetizioni.**

È buona norma, prima di stampare un documento o di inviarlo per email, controllare che non vi siano errori né di tipo ortografico, grammaticale o sintattico, né di altro tipo, come ad esempio le ripetizioni.

Il programma ha degli strumenti che possono aiutare a evitare e a correggere i principali errori ortografici e grammaticali.

Il primo strumento è il Controllo automatico durante la digitazione, che si può attivare premendo l'icona sulla barra degli strumenti standard. Quando questo strumento è attivato visualizza una sottolineatura ondulata rossa sotto le parole non presenti nel dizionario del programma.

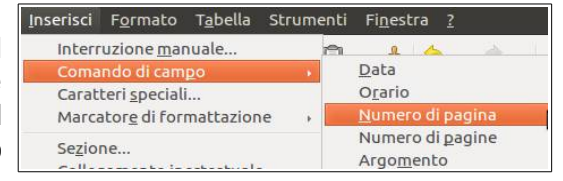

venise l'ora di andare a c venie venisse

Inoltre è possibile avere dei suggerimenti sulla grafia corretta premendo il pulsante destro del mouse sulla parola sottolineata; scegliendo il suggerimento adatto, la Controllo ortografico: Italiano (Italia) parola viene sostituita automaticamente.

Il secondo strumento è il controllo dell'Ortografia e grammatica che si attiva premendo l'icona  $\bullet$  nella barra degli strumenti standard, oppure scegliendo Ortografia e grammatica dal menu Strumenti, e ancora premendo il tasto F7.

re venise l'ora d

Ciò permette di accedere a una finestra di dialogo (visibile nella figura qui accanto) nella quale vengono segnalati in rosso tutti gli errori, compresa la ripetizione di parole l'una di seguito all'altra, presenti nel documento. Ovviamente vengono

segnalati anche errori che non sono tali, per esempio parole straniere o comunque non presenti nel dizionario.

Per ogni presunto errore è possibile poi scegliere se ignorarlo, come nel caso di parole straniere ma corrette, o sostituire la parola con una di quelle presentate come alternativa corretta dal programma.

Rileggere direttamente il testo dopo tutte queste operazioni è comunque un'operazione altamente raccomandabile.

#### **6.2.2 Aggiungere nuove parole al dizionario interno al programma utilizzando uno strumento di controllo ortografico.**

Poiché alcune parole utilizzate anche di uso corrente (luoghi geografici, nomi o cognomi, ecc...) possono essere segnalate come errore, per evitare che ciò avvenga è possibile aggiungere tali parole al dizionario; si tratta di un'operazione da non effettuare con leggerezza, in quanto permanente: se viene inserita per sbaglio nel dizionario una parola contenente un errore, questo non verrà più segnalato in futuro.

Per aggiungere una parola al dizionario si può utilizzare il menu contestuale cui si accede cliccando col pulsante destro del mouse su una parola segnalata come errata dal Controllo automatico, scegliendo Aggiungi  $\rightarrow$  standard.dic (dizionario standard).

Oppure si può utilizzare la finestra di dialogo Controllo ortografico (vedi figura sopra).

#### **6.2.3 Visualizzare l'anteprima di un documento.**

Prima di stampare è buona norma visualizzare in anteprima l'aspetto che avrà il documento una volta stampato.

Per visualizzare l'anteprima di stampa si può premere la relativa icona **dalla barra degli** strumenti standard, oppure scegliere Anteprima di stampa dal menu File.

Nella visualizzazione Anteprima di stampa è possibile vedere l'aspetto che il documento avrà una volta stampato. Tramite la relativa barra degli strumenti è possibile visualizzare l'anteprima in vari modi e anche procedere alla stampa vera e propria. Al termine, premendo il pulsante Chiudi anteprima o anche con un semplice doppio clic nel documento, si torna alla visualizzazione normale.

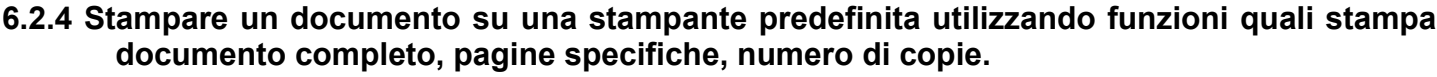

Per stampare un documento è possibile utilizzare la relativa icona sulla barra degli strumenti standard. Questo pulsante stampa il file direttamente, senza dare la possibilità di intervenire su alcun parametro di

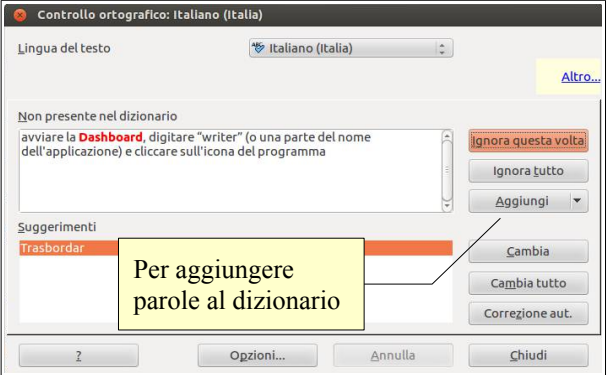

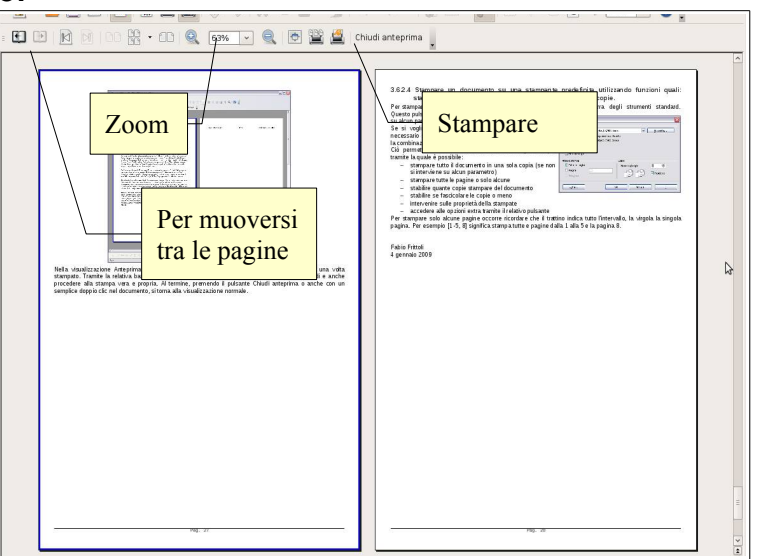

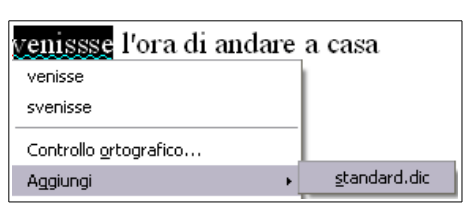

stampa.

Se si vogliono modificare i parametri di stampa, è invece necessario scegliere Stampa dal menu File, oppure premere la combinazione di tasti Ctrl + P. Stampa

Ciò permette di accedere alla finestra di dialogo Stampa, tramite la quale è possibile:

- stampare tutto il documento in una sola copia (se non si interviene su alcun parametro)
- stampare tutte le pagine o solo alcune
- stabilire quante copie stampare del documento
- stabilire se fascicolare le copie o meno
- intervenire sulle proprietà della stampate
- accedere alle opzioni extra tramite il relativo pulsante

 $210mm(A4)$ Stampante Epson-Stylus-D)<br>Lexmark-C736:2<br>Lexmark-T652:3 PDF-4 Dettagli Proprietà... Intervallo e copie Tutte le pagine Numero di copie 1  $\vert \hspace{0.1cm} ;$ Pagine 24 Eascicola  $\begin{bmatrix} 53 \\ 123 \end{bmatrix}$ Selezione Stampa in ordine inverso Stampa Commenti Nessuno (solo il documento)  $6/25$  $\mathsf{Stampa}$  $\overline{z}$ Annulla

Generale LibreOffice Writer Lavout di pagina Opzioni

Per stampare solo alcune pagine occorre ricordare che il trattino indica tutto l'intervallo, la virgola la singola pagina. Per esempio [1-5, 8] significa stampa tutte e pagine dalla 1 alla 5 e la pagina 8.

novembre 2012

Quest'opera è stata rilasciata sotto la licenza Creative Commons Attribution-ShareAlike 3.0 Italy. Per leggere una copia della licenza visita il sito web<http://creativecommons.org/licenses/by-sa/3.0/deed.it>o spedisci una lettera a Creative Commons, 171 Second Street, Suite 300, San Francisco, California, 94105, USA.

L'autore, prof. Fabio Frittoli

NB=tutte le immagini utilizzate nella presente dispensa sono state realizzate in proprio o tratte da [http://wikimediafoundation.org](http://wikimediafoundation.org/)